# TIMECORE MANUAL

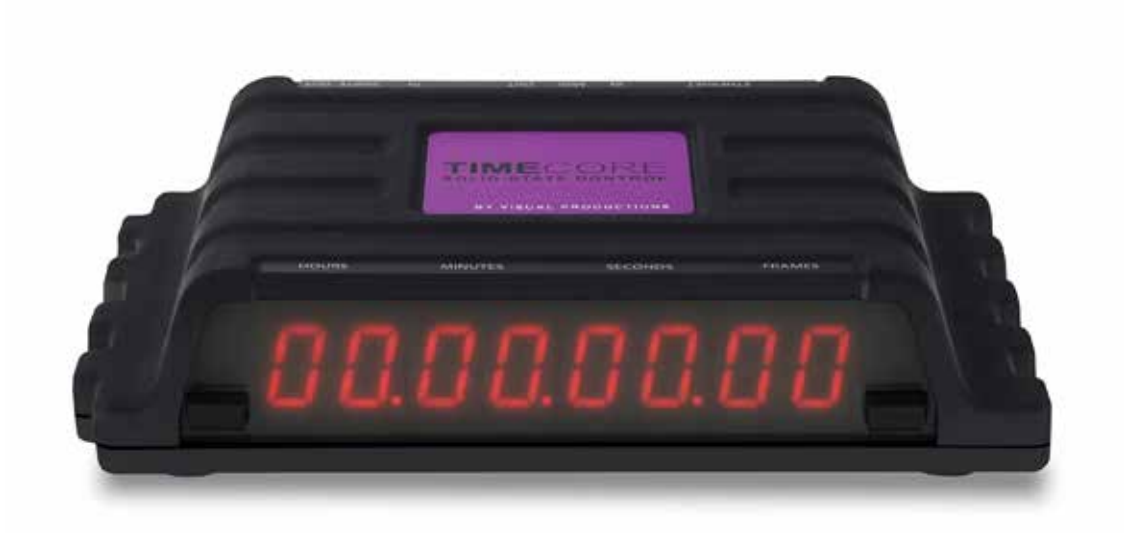

 $\mathsf{U}$ 

C

 $\overline{\mathbf{0}}$ 

Н

 $\overline{u}$ 

 $\Box$ 

 $\begin{array}{c} \n \square \n \end{array}$ 

 $\overline{\mathbf{0}}$ 

 $\mathbf{r}$ 

 $\mathbf{L}$ 

U

e de

© VISUAL PRODUCTIONS BV WWW.VISUALPRODUCTIONS.NL

# Revision History

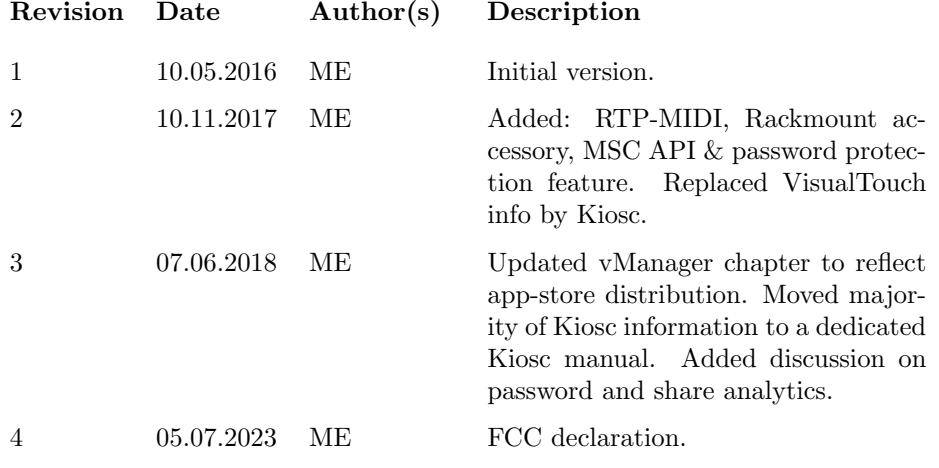

# **Contents**

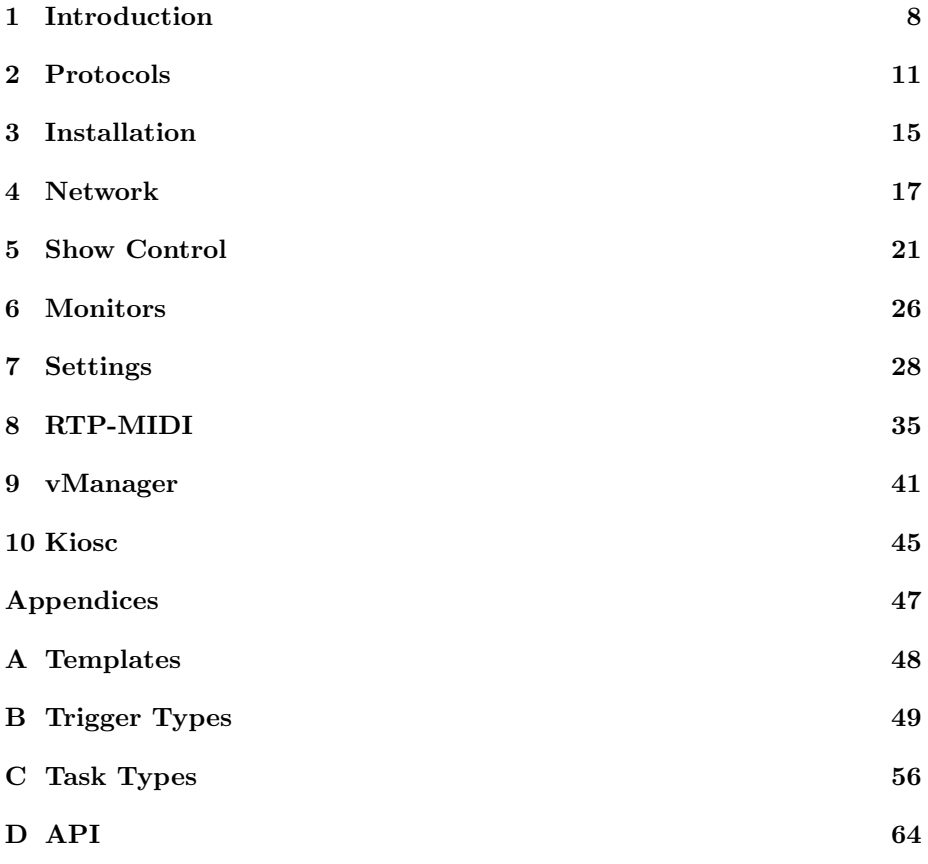

c 2023 Visual Productions BV. All rights reserved.

No parts of this work may be reproduced in any form or by any means - graphic, electronic, or mechanical, including photocopying, recording, taping, or information storage and retrieval systems - without the written permission of the publisher.

While every precaution has been taken in the preparation of this document, the publisher and the author assume no responsibility for errors or omissions, or for damages resulting from the use of information contained in this document or from the use of programs and source code that may accompany it. In no event shall the publisher and the author be liable for any loss of profit or any other commercial damage caused or alleged to have been caused directly or indirectly by this document.

Due to the dynamic nature of product design, the information contained in this document is subject to change without notice. Revisions of this information or new editions may be issued to incorporate such changes.

Products that are referred to in this document may be either trademarks and/or registered trademarks of the respective owners. The publisher and the author make no claim to these trademarks.

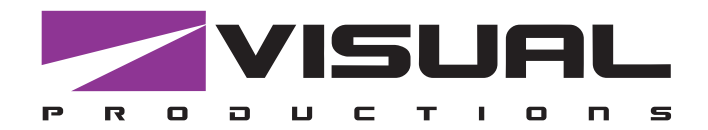

# Declaration of Conformity

We, manufacturer Visual Productions BV, herby declare under sole responsibility, that the following device:

#### **TimeCore**

Conforms to the following EC Directives, including all amendments: EMC Directive 2014/30/EU

And the following harmonized standards have been applied: NEN-EN-IEC 61000-6-1:2019

The object of the declaration is in conformity with the relevant Union harmonisation Legislation.

Full name and identification of the person responsible for product quality and accordance with standards on behalf of the manufacturer

Date: Place:

November 24th, 2022 **Haarlem, The Netherlands** 

ing. Maarten Engels Managing Director Visual Productions BV

VISUAL PRODUCTIONS BV IZAAK ENSCHEDEWEG 38A NL-2031CR HAARLEM THE NETHERLANDS TEL +31 (0)23 551 20 30 WWW.VISUALPRODUCTIONS.NL INFO@VISUALPRODUCTIONS.NL ABN-AMRO BANK 53.22.22.261 BIC ABNANL2A IBAN NL18ABNA0532222261 VAT NL851328477B01 COC 54497795

#### SUPPLIER'S DECLARATION OF CONFORMITY (No. 2023/202-02)

This Declaration of Conformity is issued under the sole responsibility of the manufacturer

#### **MANUFACTURER**

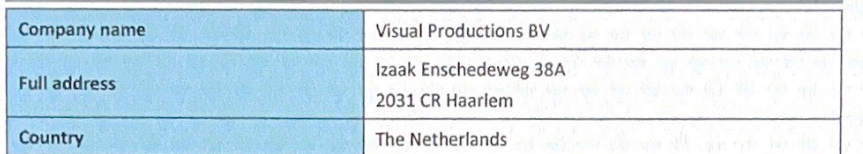

#### RESPONSIBLE PARTY - U.S. CONTACT INFORMATION

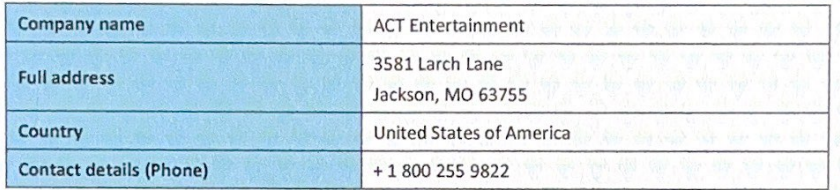

#### DESCRIPTION AND IDENTIFICATION OF THE EQUIPMENT

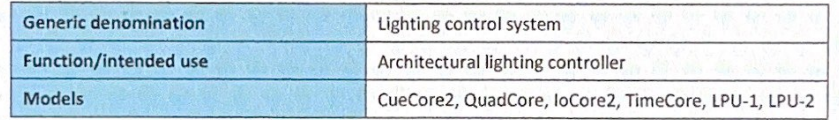

The object of the Declaration described above is in conformity with all relevant provisions of:

#### FCC (47 CFR Part 15B)

#### Supplementary information

This equipment has been tested and found to comply with the limits for a Class B digital device, pursuant to part 15 of the FCC Rules. These limits are designed to provide reasonable protection against harmful interference in a residential installation. This equipment generates, uses and can radiate radio frequency energy and, if not installed and used in accordance with the instructions, may cause harmful interference to radio communications. However, there is no guarantee that interference will not occur in a particular installation.

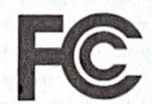

#### Signed for and on behalf of:

Place of issue: Haarlem

The Netherlands

Identity: Function: Maarten Engels Managing Director

Date of issue:

13-06-2023

Signature:

# ЕВРАЗИЙСКИЙ ЭКОНОМИЧЕСКИЙ СОЮЗ

# $\begin{bmatrix} 1 \\ 1 \\ 1 \end{bmatrix}$

# ДЕКЛАРАЦИЯ О СООТВЕТСТВИИ

Заявитель Общество с дополнительной ответственностью "Арт Рамос Студио",

зарегистрировано в Едином государственном регистре юридических лиц и индивидуальных предпринимателей за № 101125337.

место нахождения (адрес юридического лица):

Республика Беларусь, Минская обл., 220116, г. Минск, пр-т газеты "Правда", д. 29, пом. 8,

номер телефона: +375 17 2442299, адрес электронной почты: sales@ars-by.com

в лице заместителя директора Стрельцова Антона Валерьевича (доверенность № 1 от 03.01.2017)

заявляет, что световые контроллеры «Visual Productions» модели CueCore2, QuadCore, IOCore2, TimeCore, LPU-1, LPU-2, B-Station2

изготовитель: Visual Productions BV (Королевство Нидерландов),

место нахождения (адрес юридического лица): Izaak Enschedeweg 38A NL-2031 CR Haarlem (Королевство Нидерландов)

изготавливается по технической документации изготовителя

КОД ТН ВЭД ЕАЭС: 8537 10 910 9

серийный выпуск

соответствует требованиям технического регламента Таможенного союза ТР ТС 020/2011 «Электромагнитная совместимость технических средств».

Декларация о соответствии принята на основании протокола испытаний № 102-19-1927 от 30.09.2019. выданного испытательной лабораторией открытого акционерного общества "Испытания и сертификация бытовой и промышленной продукции "БЕЛЛИС", аттестат аккредитации №ВҮ/112 1.001.;

Схема декларирования соответствия - IA.

Дополнительная информация: Условия хранения: температура хранения от + 5°С до + 40°С; влажность 60 % при + 20 °С при отсутствии в воздухе кислотных, щелочных и иных агрессивных примесей с соблюдением правил пожарной безопасности. Срок службы 5 лет. Только для профессионального использования. Примененные стандарты:

ГОСТ EN 55103-1-2013 Совместимость технических средств электромагнитная. Электромагнитные помехи от профессиональной аудио-, видео-, аудиовизуальной аппаратуры и аппаратуры управления световыми приборами для зрелищных мероприятий. Нормы и методы измерений

ГОСТ 30805.22-2013 (CISPR 22:2006) Совместимость технических средств электромагнитная. Оборудование информационных технологий. Радиопомехи индустриальные. Нормы и методы измерений

ГОСТ 30805.14.1-2013 (CISPR 14-1:2005) Совместимость технических средств электромагнитная. Бытовые приборы, электрические инструменты и аналогичные устройства. Радиопомехи индустриальные. Нормы и методы измерений

ГОСТ 30804.3.2-2013 (IEC 61000-3-2:2009) Совместимость технических средств электромагнитная. Эмиссия гармонических составляющих тока техническими средствами с потребляемым током не более 16 А (в одной фазе). Нормы и методы испытаний

ГОСТ 30804.3.3-2013 (IEC 61000-3-3:2008) Совместимость технических средств электромагнитная. Ограничение изменений напряжения, колебаний напряжения и фликера в низковольтных системах электроснабжения общего назначения. Технические средства с потребляемым током не более 16 А (в одной фазе), подключаемые к электрической сети при несоблюдении определенных условий подключения. Нормы и методы испытаний

Общество с дополнительной ответственностью "Арт Рамос Студио" является уполномоченным лицом Visual Productions BV (Королевство Нидерландов) на основании договора от 01.10.2019 № 6/н.

Декларация о соответствии действительна с даты регистрации по 29.10.2024 включительно.

HО (ПОДЛИСЬ)

Стрельцов Антон Валерьевич

(Ф. И. О. заявителя)

Регистрационный номер декларации о соответствии: EA<sub>3</sub>C Nº BY/112 11.01. TP020 000 07206 Дата регистрации декларации о соответствии: 31.10.2019

# <span id="page-7-0"></span>Chapter 1

# Introduction

The TimeCore is a solid-state device for handling timecode. It is intended to be used for entertainment shows at events, concerts, festivals and in themed environments. The TimeCore will help in keeping the various show elements like sound, lighting, video, laser and special FX synchronised.

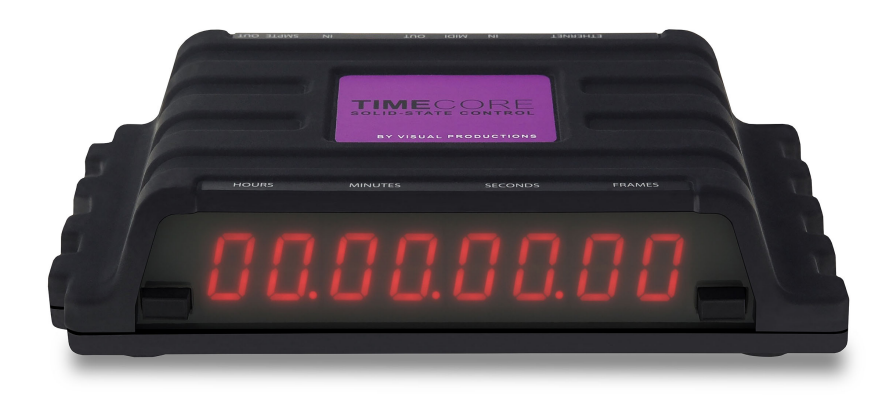

Figure 1.1: TimeCore

The TimeCore can generate timecode, it can convert it between different protocols and it can display any received timecode on its display. The unit features inbuilt web-server; this web-interface allows the user to configure the unit. The web-interface also enables other non-timecode protocols like UDP, OSC and sACN to be linked to certain timecode events. The TimeCore can be the bridge between timecode and other non-timecode show equipment such as video players, relays and dimmers. The TimeCore features a rich suite of protocols that include the two most popular timecodes in show business SMPTE and MTC. Furthermore, it has Art-Net timecode implemented, which has the advantage of being network-based.

<span id="page-8-0"></span>This document discusses setting up the device and programming its internal software functions. At the time of writing this manual the TimeCore's firmware was at version 1.07.

### 1.1 Compliance

This device is in compliance with CE, UKCA, EAC and FCC regulations.

### 1.2 Features

The feature set of the TimeCore includes:

- Ethernet port
- Programming via web-interface
- SMPTE
- MTC
- MIDI, MSC, MMC
- RTP-MIDI
- OSC, UDP, TCP
- Art-Net (data & timecode)
- sACN
- Large 7-segment LED display
- 2x user-definable push-button
- 9-24V DC 500mA (PSU included)
- Power over Ethernet (class I)
- Desktop or DIN Rail mounted (optional adapter)
- Operating temperature -20 $°C$  to  $+50°C$  (-4 $\degree$ F to 122 $\degree$ F)
- Compliance EN55103-1 EN55103-2
- Bundled with vManager and Kiosc software

### 1.3 What's in the box?

The TimeCore packaging contains the following items (see figure [1.2\)](#page-9-0):

- TimeCore
- Power supply (inc. international plug set)
- <span id="page-9-1"></span>• Network cable
- Info card

<span id="page-9-0"></span>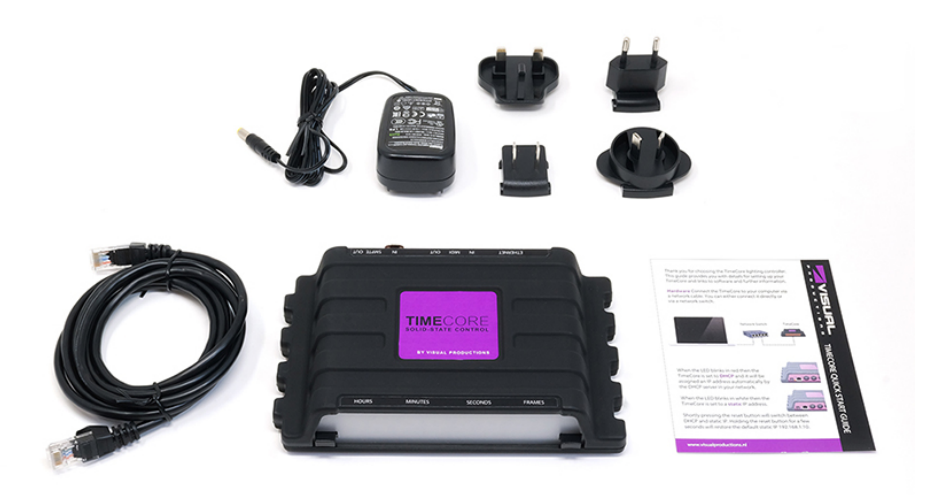

Figure 1.2: TimeCore box contents

### 1.4 Saving data to memory

This manual will describe how to configure the TimeCore and actions, tasks, etc. The unit's web-interface is used for editing these kinds of elements. When changes are made, these changes are directly stored in the RAM memory of the TimeCore and the programming will directly influence the behaviour of the unit. RAM memory is, however, volatile and its content will be lost through a power cycle. For this reason the TimeCore will copy any changes in the RAM memory to its onboard flash memory. Flash memory retains its data even when not powered. The TimeCore will load all its data back from the flash memory upon startup.

This memory copy process is conducted automatically by the TimeCore and should not be of any concern of the user. One point of consideration is, however, that after making a change the unit should be given time to perform the copy to flash. As a rule of thumb, do not disconnect the power from the device within 30 seconds from making a programming change.

#### 1.5 Further Help

If, after reading this manual, you have further questions then please consult the online forum at <http://forum.visualproductions.nl> for more technical support.

# <span id="page-10-1"></span><span id="page-10-0"></span>Chapter 2

# Protocols

The TimeCore is fitted with several communication ports and supports various protocols. This chapter describes these protocols and to which extent they are implemented in the TimeCore

#### 2.1 SMPTE

SMPTE is timecode signal which can be used to synchronise audio, video, lighting and other show equipment. The TimeCore supports receiving SMPTE that is transferred as an audio signal, also know as LTC timecode. The TimeCore can send and receive SMPTE.

### 2.2 MIDI

The MIDI protocol is intended for inter-connecting musical devices such as synthesisers and sequencers. Furthermore, this protocol is also very suitable to send triggers from one device to another and is often used to synchronise audio, video and lighting equipment. There is also a large collection of MIDI control surfaces available; user-interface consoles with knobs, (motorised-)faders, rotary-encoders, etc.

The TimeCore is fitted with a MIDI input and MIDI output port. It supports receiving and sending MIDI messages like NoteOn, NoteOff, ControlChange and ProgramChange.

#### 2.2.1 MTC

MIDI Timecode (MTC) is the timecode signal which is embedded into MIDI. The TimeCore supports receiving and transmitting MTC. It is not recommended to combine the use of MTC with ordinary MIDI as MTC consumes the bandwidth of the MIDI connection.

#### <span id="page-11-0"></span>2.2.2 MMC

MIDI Machine Control (MMC) is part of the MIDI protocol. It defines special messages for controlling audio equipment such as multi-track recorders. The TimeCore supports the sending of MMC commands; please refer to page [59.](#page-58-0)

#### 2.2.3 MSC

MIDI Show Control (MSC) is an extension of the MIDI protocol. It comprises of commands for synchronising show equipment like lighting, video and audio devices. The TimeCore supports receiving MSC commands. This support is hard coded and does not require any Show Control programming. Please refer to appendix ??.

#### 2.3 RTP-MIDI

RTP-MIDI is an Ethernet-based protocol for transferring MIDI messages. It is part of the RTP (Real-time Protocol) protocol suite. RTP-MIDI is natively supported by the macOS and iOS operating systems. Through installing a driver, it is also supported on Windows.

Once the RTP-MIDI connection is established between the TimeCore and the computer, then software running on the computer will see the TimeCore s MIDI ports as if it was a USB connection MIDI interface.

#### 2.4 Art-Net

The Art-Net protocol primarily transfers DMX-512 data over Ethernet. The high bandwidth of an Ethernet connection allows Art-Net to transfer up to 256 universes.

The data sent out for Art-Net does put a certain load on the network, therefore it is recommended to disable Art-Net when not in use.

Additional to transmitting DMX-512 data, Art-Net can also be used for transferring timecode information for equipment synchronisation.

The TimeCore supports sending and receiving of Art-Net timecode as well as one universe of Art-Net data.

#### 2.5 sACN

The streaming Architecture of Control Networks (sACN) protocol uses a method of transporting DMX-512 information over TCP/IP networks. The protocol is specified in the ANSI E1.31-2009 standard.

<span id="page-12-0"></span>The sACN protocol supports multi-cast in order to take efficient use of the network's bandwidth.

The TimeCore supports sending and receiving of one sACN universe.

#### 2.6 TCP

The Transmission Control Protocol (TCP) is a core protocol of the Internet Protocol Suite. It is used for its reliable, ordered and error checked delivery of a stream of bytes between applications and hosts over IP networks. It is considered 'reliable' because the protocol itself checks to see if everything that was transmitted was delivered at the receiving end. TCP allows for the retransmission of lost packets, thereby making sure that all data transmitted is received.

The TimeCore supports receiving TCP messages.

#### 2.7 UDP

User Datagram Protocol (UDP) is a simple protocol for sending messages across the network. It is supported by various media devices like video projectors and Show Controllers. It does not incorporate error checking, therefor it is faster than TCP but less reliable.

There are two ways how to have the TimeCore respond to incoming UDP messages. The API (see page [65\)](#page-64-0) makes typical TimeCore functions available through UDP. Furthermore, custom messages can be programmed in the Show Control page (see page [21\)](#page-20-0). This is also the place where to program outgoing UDP messages.

#### 2.8 OSC

Open Sound Control (OSC) is a protocol for communicating between software and various multi-media type devices. OSC uses the network to send and receive messages, it can contain various information.

There are apps available for creating custom-made user interfaces on iOS (iPod, iPhone, iPad) and Android. These tools allow to program fool-proof userinterfaces for controlling the device. E.g. Kiosc from Visual Productions.

There are two ways how to have the TimeCore respond to incoming OSC messages. Firstly, the API (see page [64\)](#page-63-1) makes typical TimeCore functions available through OSC. Secondly, custom messages can be programmed in the Show Control page (see page [21\)](#page-20-0).

### <span id="page-13-0"></span>2.9 DHCP

The Dynamic Host Configuration Protocol (DHCP) is a standardised network protocol used on Internet Protocol (IP) networks for dynamically distributing network configuration parameters, such as IP addresses.

The TimeCore is a DHCP client.

# <span id="page-14-1"></span><span id="page-14-0"></span>Chapter 3

# Installation

This chapter discusses how to set up the TimeCore.

### 3.1 DIN Rail Mounting

The device can be DIN Rail mounted. The device is prepared for DIN Rail mounting by using the 'DIN rail holder TSH 35' from Bopla (Product no. 22035000).

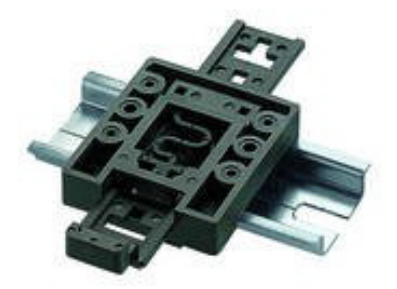

Figure 3.1: Bopla DIN rail adapter

This adapter is - amongst others - available from:

- Farnell / Newark (order code 4189991)
- Conrad (order code 539775 89)
- Distrelec (order code 300060)

### <span id="page-15-1"></span>3.2 Rackmount

<span id="page-15-0"></span>There is an adapter available for mounting the TimeCore into a 19" rack . The rackmount adapter is 1U and is sold separately. It fits two units, however, it is supplied with one position closed by a blind panel, see figure [3.2.](#page-15-0)

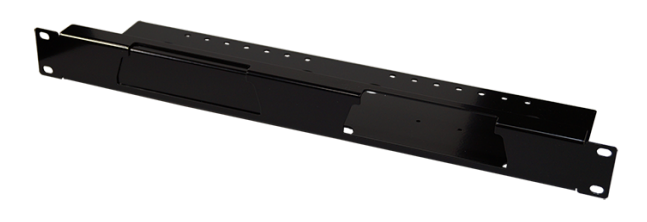

Figure 3.2: Rackmount adapter

# 3.3 Kensington Lock

The device can be secured by using a Kensington style laptop lock.

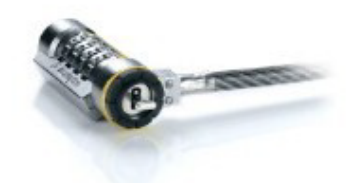

Figure 3.3: Kensington lock

#### 3.4 Power

The TimeCore requires a DC power supply between Volt with a minimum of 500mA. The 2,1 mm DC connector is center-positive. The TimeCore is also Power-over-Ethernet (PoE) enabled. It requires PoE Class I.

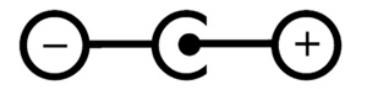

Figure 3.4: DC polarity

# <span id="page-16-2"></span><span id="page-16-0"></span>Chapter 4

# Network

The TimeCore is a network capable device. A network connection between a computer and the unit is required to configure and program the TimeCore, however, once the device is programmed then it is not necessary anymore for the TimeCore to be connected to an Ethernet network.

<span id="page-16-1"></span>There are multiple arrangements possible for connecting the computer and the TimeCore. They can be connected peer-to-peer, via a network switch or via Wi-Fi. Figure [4.1](#page-16-1) illustrates these different arrangements.

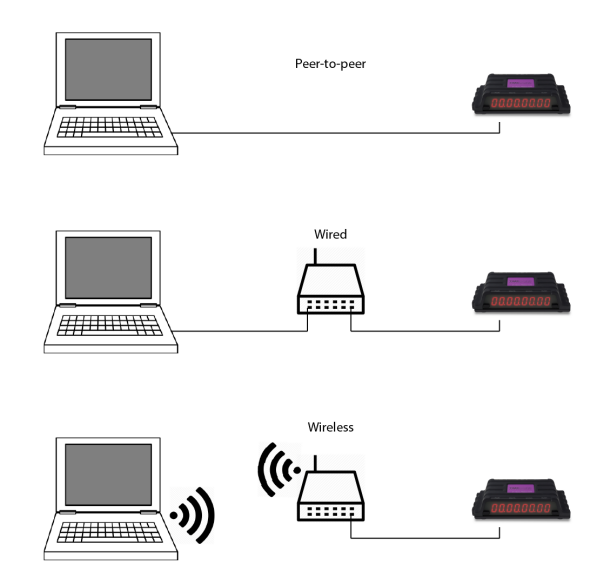

Figure 4.1: Network arrangements

The Ethernet port on the TimeCore is auto-sensing; it does not matter whether a cross or straight network-cable is being used. Although the Ethernet port is classified as 100 Mbps, buffer limits may apply for specific tasks as API messages.

#### <span id="page-17-1"></span>4.1 IP Address

The TimeCore supports both static IP addresses and automatic IP addresses. By default, the TimeCore is set DHCP in which it will be automatically assigned an IP address by the DHCP server in the network. The 'DHCP server' is typically part of the router's functionality.

Static IP addresses are useful when there is no DHCP server in the network, for instance when there is a direct peer-to-peer connection between a TimeCore and a computer. It is also useful in permanent installations where the IP address of the TimeCore is known by other equipment and therefor should not change. When using DHCP there is always the risk of automatically being given a new IP address in the event that the DHCP server is replaced. When using static IP addresses make sure that all equipment on the network have unique IP addresses.

The TimeCore's LED helps to determine which kind of IP address is set. The LED will indicate red when using DHCP and it will indicate white in the case of a static IP address.

<span id="page-17-0"></span>There are three ways to change the IP address setting of the TimeCore.

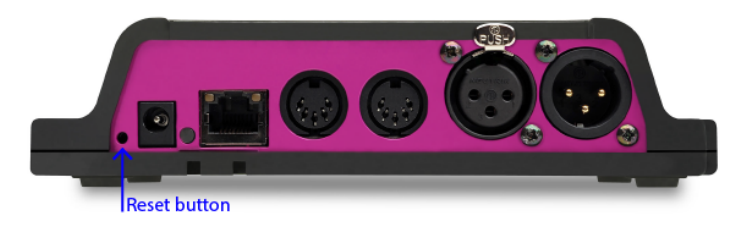

Figure 4.2: Reset button

- vManager can be used to detect a TimeCore on the network. Once found, the vManager software (figure chapter [9\)](#page-40-0) allows for changing the IP address, subnet mask and DHCP settings.
- If the IP address is already known then browsing to this address using the computer's browser will show the TimeCore's web-interface. The Settings page on this web-interface enables changing the IP address, subnet mask and DHCP settings.
- By briefly pressing the **reset button** on the device it toggles between static and automatic IP addresses. By pressing and holding the reset button (see figure [4.2\)](#page-17-0) on the device for 3 seconds, it will reconfigure the unit to the factory default IP address and subnet mask. No other settings will be changed. The default IP address is 192.168.1.10 with the subnet mask set to 255.255.255.0.

### <span id="page-18-1"></span>4.2 Web-interface

The TimeCore features an inbuilt web-server. This web-interface can be accessed via a standard browser. It is recommended to use any of the following browsers:

- Microsoft Edge
- Google Chrome (v102 or higher)
- Apple Safari (v15 or higher)
- Mozilla Firefox (v54 or higher)

The web-interface enables you to configure and program the TimeCore. When browsing to the unit the home page (figure [4.3\)](#page-18-0) will appear first. The home page is read-only; it provides information but does not allow for changing any setting. The other pages present many settings that can be edited. These pages will be discussed in the subsequent chapters.

<span id="page-18-0"></span>

|                                                                                                    |             |                            |                      | 192.168.1.17   |                    | $\circ$      |                   |                          |
|----------------------------------------------------------------------------------------------------|-------------|----------------------------|----------------------|----------------|--------------------|--------------|-------------------|--------------------------|
| <b>TimeCore</b>                                                                                                    | <b>HOME</b> | <b>CLOCK</b>               | SHOW CONTROL         | <b>MONITOR</b> | <b>SETTINGS</b>    | <b>ABOUT</b> |                   | www.visualproductions.nl |
| <b>GENERAL</b>                                                                                                    |             |                            |                      |                | <b>NETWORK</b>     |              |                   |                          |
| <b>Serial Number</b>                                                                                                    |             | 201718054                  |                      |                | <b>MAC address</b> |              | B8:D8:12:80:11:A0 |                          |
| PCB version                                                                                                    |             | 1.3                        |                      |                | IP address         |              | 192.168.1.17      |                          |
| Firmware version                                                                                                    |             | 1.04                       |                      |                | Subnet mask        |              | 255.255.255.0     |                          |
| Label                                                                                                    |             | <b>MyTimeCore</b>          |                      |                | Router             |              | 192.168.1.254     |                          |
| <b>Uptime</b>                                                                                                    |             | days: 9 time: 04:55:39     |                      |                | Master IP          | $\odot$ .    |                   |                          |
| <b>TIMECODE</b>                                                                                                    |             |                            |                      |                | <b>RECEIVING</b>   |              |                   |                          |
|                                                                                                    |             | Frame<br>21:52:42.09       | Frame rate<br>30 FPS |                | <b>SMPTE</b>       | no           | <b>SACN</b>       | no                       |
| Internal                                                                                                    |             |                            |                      |                | <b>MIDI</b>        | no           | <b>TCP</b>        | no                       |
| <b>Received SMPTE</b>                                                                                                   |             | 00:00:00.00                | ٠                    |                | Art-Net            | no           | <b>UDP</b>        | no                       |
| <b>Received MTC</b>                                                                                                    |             | 00:00:00.00                | ×.                   |                | <b>RTP-MIDI</b>    | no           | <b>OSC</b>        | no                       |
| <b>Received Art-Net</b><br><b>Received RTP-MIDI</b>                                                                     |             | 00:00:00.00<br>00:00:00.00 | ٠<br>٠               |                |                    |              |                   |                          |
|                                                                                                    |             |                            |                      |                |                    |              |                   |                          |
| LABEL: MyTimeCore Operating Mode: Stand Alone Buttons: 00 TimeCode: 21:52:42.09 RX: SMPTE MIDI ART RTP SACN TCP UDP OSC |             |                            |                      |                |                    |              |                   |                          |

Figure 4.3: Home page

#### 4.2.1 Uptime

This field indicates how long the unit has been alive since its last reboot.

#### <span id="page-19-0"></span>4.2.2 Last Server Poll

Indicates the last time the time & date was fetched from a NTP time server.

#### 4.2.3 Master IP

When the unit is not in Stand Alone mode, then this field displays the IP number of system that is mastering the TimeCore. Refer to chapter ?? for more information on operating modes.

### 4.3 Access via Internet

The TimeCore can be accessed through the Internet. There are two ways to achieve this: Port Forwarding and VPN.

- Port Forwarding Is relatively easy to setup in the router. Each router is different so it is advised to consult the router's documentation (sometimes it is referred to as NAT or Port-Redirecting). Please note that port forwarding is not secure, since anybody could access the TimeCore this way.
- Accessing via a Virtual Private Network (VPN) tunnel requires more setup efforts, also the router needs to support the VPN feature. Once set up, this is a very secure way to communicate with the TimeCore. A VPN is a network technology that creates a secure network connection over a public network such as the Internet or a private network owned by a service provider. Large corporations, educational institutions, and government agencies use VPN technology to enable remote users to securely connect to a private network. For further information about VPN please refer to <http://whatismyipaddress.com/vpn>.

# <span id="page-20-2"></span><span id="page-20-0"></span>Chapter 5

# Show Control

The TimeCore can interact with the outside world; it can receive messages and values through various protocols and it can send out many protocols. It is possible to automate the TimeCore by having it respond automatically to incoming signals. An example of this would be to start the time-code clock upon receiving a specific UDP network message. The Show Control page (See figure [5.1\)](#page-20-1) enables this kind of programming to be made.

<span id="page-20-1"></span>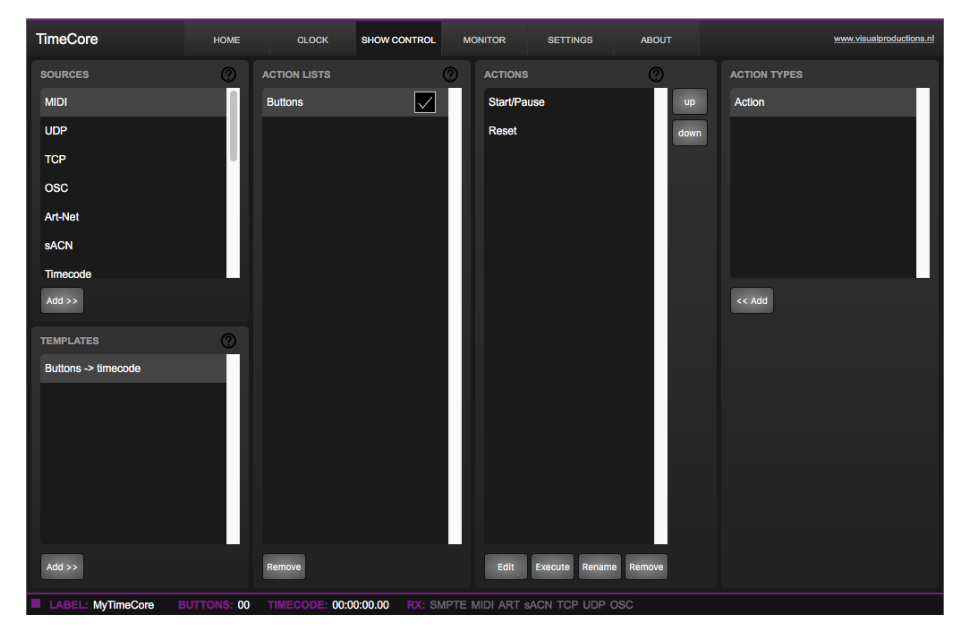

Figure 5.1: Show Control page

The Show Control page presents a system of 'actions'. A signal that the TimeCore needs to respond to or perhaps convert into some other signal, needs to be expressed in an actions. Converting timecode protocols is the exception; this can be done in the Settings page (see page [31\)](#page-30-0).Before programming actions <span id="page-21-1"></span><span id="page-21-0"></span>please consider the Show Control structure in figure [5.2.](#page-21-0)

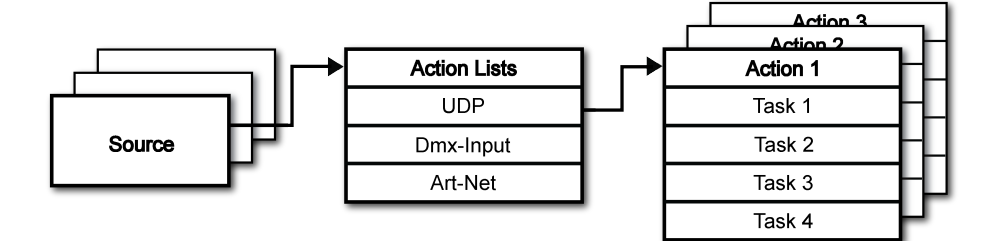

Figure 5.2: Show Control structure

The TimeCore is capable of listening to various protocols. These available protocols are listed in Sources, however, the TimeCore can only actively listen to 8 protocols at once. The active protocols are listed in 'Action Lists'. Each action list can contain actions. Within a protocol/source each individual signal requires its own action. For example, when listening to channel 1 and 2 on the incoming DMX, the DMX action list needs two actions; one for each channel.

Inside the action we define the trigger and tasks. The trigger specifies for which signal to filter. In the above DMX example the trigger would be set to 'channel 1' and 'channel 2' respectively. The tasks determine what the TimeCore will do when this action is triggered. Several tasks can be placed in the action. There are tasks available for a wide range of TimeCore features and external protocols. Task types are detailed in Appendix [C](#page-55-0) on page [56.](#page-55-0)

Please consult the API appendix on page [64](#page-63-0) before implementing incoming OSC or UDP messages; the API already exposes typical functionality through OSC and UDP and therefor it might not be necessary to implement custom messages.

#### 5.1 Sources and Action Lists

The Sources listing presents all protocols that the TimeCore is capable of receiving. It also includes internal features that can create events that can be used for triggering actions, such as the power-up event. These sources are available, however, they will only be actively listened to once moved to the action-list table.

<span id="page-22-0"></span>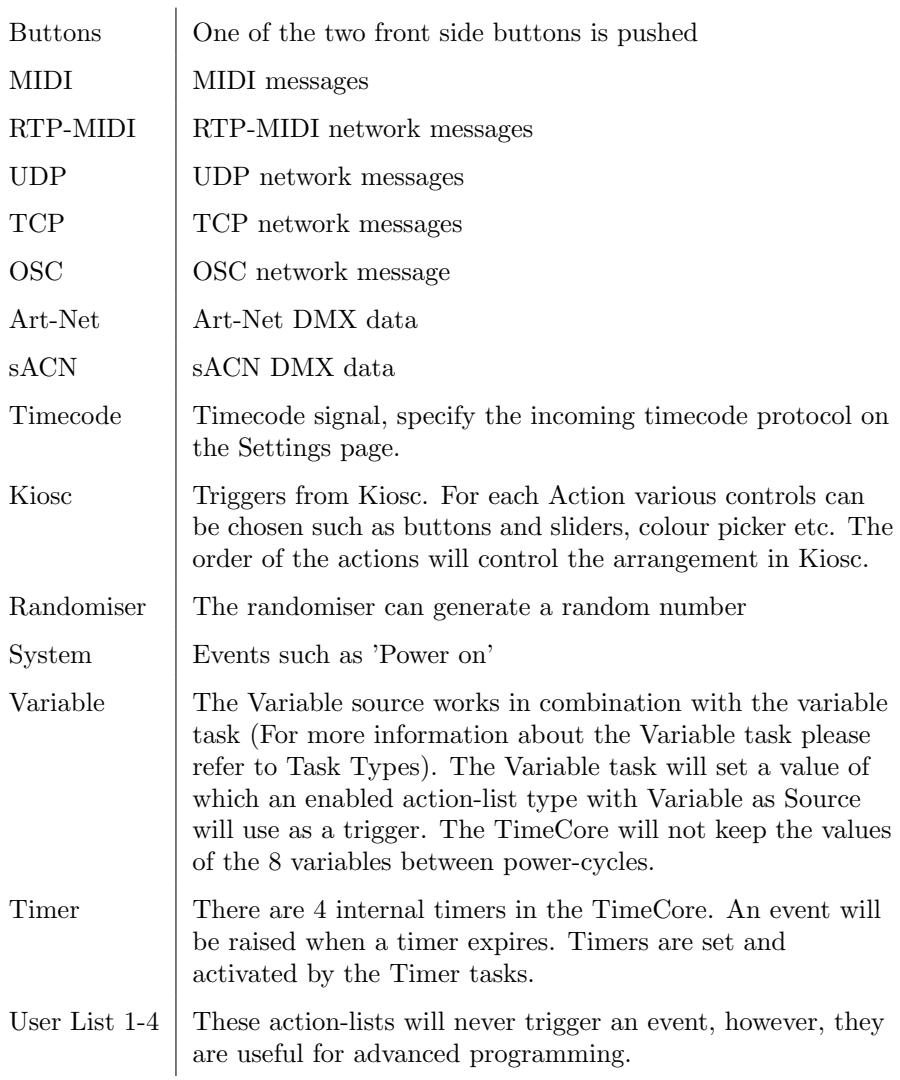

Action-lists can be temporarily suspended by disabling their checkbox in the Show Control page. There is also a task available to automate changing the state of this checkbox.

### 5.2 Actions

Actions are executed when a certain signal is received. This signal is defined by the trigger. A trigger is always relative to the action-list the action belongs to. For example, when the trigger-type is set to 'Channel' then it refers to a single DMX channel if the action is placed inside a 'DMX Input' list and it means a single Art-Net channel if the action resides in an Art-Net action-list.

A trigger is determined by the trigger-type, trigger-value and trigger-flank fields. Although these fields are not applicable for all action-lists and are therefor sometimes omitted in the web GUI. The trigger-type field specifies what kind <span id="page-23-0"></span>of signal the action will be triggered by. For example, when making an action in the Button list there is the choice between 'Short press' and 'Long press' trigger-types. The trigger-value specifies the actual signal value. In the Button example the trigger-value denotes which button.

In some action-lists actions do also need to specify the trigger-flank. The flank further specifies the value that the signal should have before triggering the action. For example, when an action is triggered from a Kiosc list and it is linked to a button in the Kiosc software, the flank will determine whether to trigger only when the button goes down or only when it goes up. Appendix B provides an overview of the available trigger-types.

An action-list can have up to 48 actions, system-wide there is a maximum of 64 actions.

#### 5.3 Tasks

Tasks are added to an action in order to specify what to do when it gets executed. Up to 8 tasks can be included in an action, system-wide there is a maximum of 128 tasks. The tasks are executed in the order of the list. There is a wide selection of tasks available to choose from, they include altering any of the internal software features like time-code clock and the LED display, also sending out messages through any of the supported protocols.

The tasks are organised in categories. Once a task is chosen from these categories each task allows for further choice between several Features and Functions. Tasks contain up to two parameters that might be required for its execution.

A task can be tested by selecting it and pressing the 'execute' button in the action-edit dialog. The complete action can also be tested; go to the Show Control page, select the action and press the 'execute' button.

Appendix [B](#page-48-0) provides a detailed overview of the available tasks, features, functions and parameters.

#### 5.4 Templates

The Show Control page presents a list of templates. A template is a set of actionlist, actions and task. These templates configure the TimeCore to perform typical functions; for example control the time-code clock with the two pushbuttons or show the time-code status on the LED display.

The templates thus save time; otherwise actions should have been set up manually. They can also function as a guide to soften the learning curve on actions; a lot can be learned from adding a template and then exploring the actions and tasks it created. Please note that some templates require settings to changed in the settings page. Appendix [A](#page-47-0) gives an overview of the available templates.

### <span id="page-24-1"></span><span id="page-24-0"></span>5.5 Variables

Variables are internal memories that can hold a value; a number in the range of [0,255]. There are 8 variables and they are typically used for advanced show control programming. In the IoCore2, the content of the variable is not stored between power cycles.

Variables can be set by tasks. Variables can be added as sources in order to have actions triggered when a variable changes value.

#### 5.6 Randomizer

The randomizer is an internal software feature that can generate a (pseudo- )random number. This is useful for having an event trigger a random lighting scene in a themed environment. The randomizer is activated by the Randomizertask. The result of the randomizer's calculation can be obtained by catching the event in the Randomizer-actionlist.

# <span id="page-25-1"></span><span id="page-25-0"></span>Chapter 6

# Monitors

This page allows the user to inspect the incoming and outgoing data, both DMX-type data (See figure [6.1\)](#page-26-0) as well as control messages (See figure [6.2\)](#page-26-1). Monitoring incoming and outgoing data can help the user troubleshoot during programming.

In the Monitor page three different sources of input can be found (DMX, Art-Net and sACN), along with the control input and output sources (TCP, UDP and OSC). On the right side of the page there are the universes were the user can swap between the four of them or choose a preferable unit for displaying the requested information.

<span id="page-26-0"></span>

| <b>TimeCore</b>                                                                                                    | <b>HOME</b>                                                                                                    | <b>CLOCK</b>                                                                                                    | <b>SHOW CONTROL</b>                                                                                                    | <b>MONITOR</b>                                                                                                    | <b>SETTINGS</b>                                                                                                    | <b>ABOUT</b>                                                                                                    |                                                                                                    | www.visualproductions.nl                                                                                                    |
|----------------------------------------------------------------------------------------------------|----------------------------------------------------------------------------------------------------|----------------------------------------------------------------------------------------------------|----------------------------------------------------------------------------------------------------|----------------------------------------------------------------------------------------------------|----------------------------------------------------------------------------------------------------|----------------------------------------------------------------------------------------------------|----------------------------------------------------------------------------------------------------|----------------------------------------------------------------------------------------------------|
| <b>MIDI</b>                                                                                                    | <b>TCP</b>                                                                                                    | <b>UDP</b><br><b>OSC</b>                                                                                                    |                                                                                                    |                                                                                                    |                                                                                                    | Art-Net In                                                                                                    | <b>SACN In</b>                                                                                                    | <b>Output</b>                                                                                                    |
| 002 003 004 005<br>001<br>noo<br>000 000 000<br>088<br>034 035 036 037<br>000<br>000 000 000<br>066<br>067<br>068<br>165<br>069<br>000<br>000 000 000 000<br>097<br>098 099<br>100<br>101<br>000<br>OOO.<br>OO O<br>129<br>130<br>131<br>noo<br>nnn nnn<br>nnn<br>161<br>162 163 164<br>165<br>000<br>000 000 000<br>o o o<br>193<br>194<br>195<br>196<br>197<br>000<br>000 000 000 000 000<br>225<br>996<br>000<br>000.<br>OO O<br>258<br>257<br>259<br>000<br>000 000<br>289<br>290 291<br>292<br>293<br>oco<br>000 000 000 000<br>322<br>321<br>823<br>000<br>000 000 000<br>ooo<br>858<br>ooo<br>000 000 000<br>385<br>386<br>887<br>000<br>000 000<br>OOO<br>mma<br>417<br>418 419 420 421<br>OCO.<br>000 000 000 000<br>449<br>450 451<br>452<br>OOO.<br>000 000 000 000 000<br>482 483 484 485 | 006<br>oon<br>ooo<br>O3B<br>039<br><b>COLOR</b><br>103<br>104<br>86<br>166<br>168<br>167<br>con<br>oon<br>198<br>199<br>oon<br>COO<br>000<br>000<br>3.PR<br>con<br>ooo<br>ດດດ<br>a ar<br>423<br>424<br>coo<br>ooo<br>ooo<br>ooo<br>ooo | 010<br>011<br>012<br>013<br>mma<br>ooo<br>mmm<br>nno<br>OOO.<br>oon<br>044<br>045<br>ooo<br>ooo<br>077<br>ooo<br>106<br>107<br>108<br>109<br>mon<br>138<br>137<br>139<br>140<br>141<br>ono<br>178<br>169<br>170<br>оос<br>ооо<br>000<br>000<br>ים ש<br>onz<br>ons<br>000<br>ooo<br>ooo<br>269<br>261<br>268<br>ooo<br>300<br>301<br>297<br>000<br>000<br>000<br>000<br>ooo<br>335<br>ooo<br>ooo<br>000<br>ooo<br>ooo<br>000<br>000<br>897<br>ono<br>mor<br>426<br>427<br>428<br>429<br>ono<br>000<br>ooo<br>458<br>461<br>459<br>460<br>000<br>ooo<br>ooo<br>000.<br>000 | 016<br>014<br>015<br>000 000<br>ooo<br>046 047<br>048 049<br><b>DOO</b><br>ooo<br>ooo<br>078<br>000.<br>110<br>111<br>ooo<br>142<br>144<br>174<br>000<br>000<br>207<br>906<br>908<br>000.<br>nnn.<br>270<br>000<br>noo<br>ooo<br>302<br>303<br>000<br>000<br>000<br>884<br>000.<br>000.<br>ooo<br>867<br>00O<br>000<br>00O<br>398<br>899<br>400<br>000<br>nno<br>430<br>00O<br>000.<br>ooo<br>462<br>463<br>464<br>000 000 000 000 | 019<br>-017<br>018<br>050.<br>n 51<br>ooo<br><b>ALCOHOL:</b><br>114<br>147<br>a a s<br>a a s<br>ooo<br>nnn<br>ooo<br>noo<br>000<br>000<br>ooo<br>ooo<br>ooo<br>mm<br>401<br>ala a<br>noo<br>ooo<br>166<br>467<br>000.<br>000 | 020<br>021<br>022<br>053<br>054<br>ooo<br>OBF<br>116<br>44 S.<br>150<br>148<br>149<br>181<br>182<br>ooo<br>ooo<br>310<br>COO<br>000<br>000<br>ooo<br>ooo<br>o a r<br>437<br>438<br>con<br><b>COD</b><br>ooo<br>coo<br>ooo<br>000 | 023<br>024<br>025<br>026<br>-027<br>mon<br>nno<br><b>OOO</b><br>nnn<br>056 057<br>058 059 060 061<br>055<br>ooo<br>ooo<br>000<br>ooo<br>OOO.<br>OBI<br><b>OBB</b><br>OBS<br>090<br>oer<br>000<br><b>CONTRACT</b><br>119<br>120<br>121<br>122<br>123<br>151<br>152<br>159<br>154<br>nnn<br>nnn<br>mmm<br>mmm<br><b>COLOR</b><br>183<br>184<br>185<br>186<br>187<br>000<br>000<br>ооо<br>000<br>OOO<br>00O<br>000<br>000<br>ooo<br>nnn.<br>250<br>con<br>281<br>000<br>312<br>318<br>314<br>315<br>-811<br>000<br>000<br>000<br>000<br>000<br>845<br>346<br>ooo<br>ooo<br>ooo<br>ooo<br>ooo<br>878<br>376<br>ooo<br>ooo<br>OO D<br>000<br>407<br>408<br>409<br>410<br>OOO<br>000<br>000<br>oor<br>441<br>ooo<br>000<br>000<br>OOO<br><b>OOO</b><br>472<br>473<br>474<br>475<br>000 000 000 000 000<br>OOO.<br>ooo | 030<br>031<br>029<br>000 000<br><b>DOO</b><br>000<br>062 063 064<br>000 000<br>ooo<br>ooo<br>ooo<br>095<br>000 000<br>000 000<br>a mata<br>127<br>124<br>125<br>126<br>000 000<br>159<br>156<br>157<br>000 000<br>191<br>188<br>189<br>190.<br>000 000<br>ooo<br>ooo<br>wa<br>000 000<br>00O.<br>000<br>DOO.<br>287<br>000 000<br>319<br>316<br>000 000<br>000<br>000<br>ooo<br>351<br>000 000<br>000.<br>000<br>ooo.<br>383<br>000 000<br>ooo<br>000<br>415<br>000 000<br>nnn<br>000<br>000<br>447<br>444<br>446<br>000 000<br>000 000<br>000<br>479<br>476<br>000 000 000 | <b>UNIT</b><br>032<br>$\frac{1}{26}$<br>096<br><b>Dec</b><br>128<br>160<br>192<br>224<br>256<br>000<br>288<br>320<br>352<br>384<br>416<br>448<br>480 |
| 481<br>000 000 000 000 000 000 000 000<br><b>LABEL: MyTimeCore</b>                                                                                                    | 486<br>487<br>488<br>BUTTONS: 00                                                                                                    | 489<br>490<br>491<br>4.93<br>4.92<br>TIMECODE: 00:00:00.00                                                                                                    | 494 495 496 497                                                                                                    | 498<br>499                                                                                                    | 500<br>501<br>502<br><b>RX: SMPTE MIDI ART SACN TCP UDP OSC</b>                                                                                                    | 503<br>505<br>506<br>507<br>504<br>000 000 000 000 000 000 000 000 000 000 000 000 000 000 000 000 000 000 000 000 000 000 000 000 000                                                                                                     | 508 509 510 511 512                                                                                                    |                                                                                                    |

Figure 6.1: DMX Monitor page

<span id="page-26-1"></span>

| <b>TimeCore</b>    | <b>HOME</b> | <b>CLOCK</b>             | <b>SHOW CONTROL</b><br><b>MONITOR</b> | <b>SETTINGS</b>               | <b>ABOUT</b>                 | www.visualproductions.nl |
|--------------------|-------------|--------------------------|---------------------------------------|-------------------------------|------------------------------|--------------------------|
| <b>MIDI</b>        | <b>TCP</b>  | <b>UDP</b><br><b>OSC</b> |                                       |                               | Art-Net In<br><b>SACN In</b> | Output                   |
| <b>INPUT</b>       |             |                          | <b>OUTPUT</b>                         |                               |                              |                          |
| IP                 | URI         | Argument                 | IP                                    | <b>URI</b>                    | Argument                     |                          |
| 192.168.1.249:8000 | /button4    | Off                      |                                       | ---                           | -                            |                          |
| 192.168.1.250:8000 | /led4       | On                       |                                       | ومسار مستنز متمتر ممتد        | -                            |                          |
| 192.168.1.249:8000 | /button4    | On                       |                                       |                               |                              |                          |
| 192.168.1.249:8000 | /button1    | Off                      |                                       | ana jaar jaar jaar            |                              |                          |
| 192.168.1.250:8000 | /led1       | On                       |                                       |                               |                              |                          |
| 192.168.1.249:8000 | /button1    | On                       |                                       | ومسار مستنز متمتر ممتد        |                              |                          |
| 192.168.1.249:8000 | /button4    | Off                      |                                       |                               |                              |                          |
| 192.168.1.250:8000 | /led4       | Off                      |                                       | and provides provides provide |                              |                          |
| 192.168.1.249:8000 | /button4    | On                       |                                       |                               |                              |                          |
| 192.168.1.249:8000 | /button4    | Off                      |                                       |                               |                              |                          |
|                    |             |                          |                                       |                               |                              |                          |
| LABEL: MyTimeCore  | BUTTONS: 00 | TIMECODE: 00:00:00.00    | RX: SMPTE MIDI ART SACN TCP UDP OSC   |                               |                              |                          |

Figure 6.2: OSC Monitor page

# <span id="page-27-2"></span><span id="page-27-0"></span>Chapter 7

# Settings

The TimeCore's settings are organised into sections, see the Settings page figure [7.1.](#page-27-1) This chapter will discuss each section.

<span id="page-27-1"></span>

| <b>TimeCore</b>           | HOME                                 | <b>CLOCK</b>                | SHOW CONTROL          | <b>MONITOR</b> | <b>SETTINGS</b> | <b>ABOUT</b>                                                             |                         |      |                   | www.visualproductions.nl |  |
|---------------------------|--------------------------------------|-----------------------------|-----------------------|----------------|-----------------|--------------------------------------------------------------------------|-------------------------|------|-------------------|--------------------------|--|
| <b>GENERAL</b>            |                                      |                             | IP                    |                |                 |                                                                          | <b>BUTTONS</b>          |      |                   |                          |  |
| Label                     | <b>MyTimeCore</b>                    |                             | IP address            |                | 192.168.1.17    |                                                                          |                         |      |                   |                          |  |
| <b>Blink</b>              |                                      |                             | Subnet mask           |                | 255.255.255.0   |                                                                          |                         | Left |                   | Right                    |  |
| Share analytics           | $\circled{?}$                        |                             | Router                |                | 192.168.1.254   |                                                                          |                         |      |                   |                          |  |
| Password                  | $\overline{C}$<br>Enable             | Disable                     | <b>DHCP</b>           |                |                 |                                                                          |                         |      |                   |                          |  |
| <b>INPUT</b><br>In.       | Internal                             |                             | <b>OUTPUT</b>         |                | enable          | active<br>during                                                         | <b>OSC</b><br>Port      | 8000 | Forward (?)       |                          |  |
| Frame rate                | $\circled{?}$<br>30 FPS              |                             | <b>SMPTE</b>          | <b>25 FPS</b>  |                 | $_{\text{pause}}$ $\odot$                                                | <b>Destination IP 1</b> |      | 192.168.1.40:8000 |                          |  |
| <b>Signal Loss Policy</b> | $\circledR$<br>σ<br>Continue         |                             | <b>MTC</b>            | <b>25 FPS</b>  |                 |                                                                          | <b>Destination IP 2</b> |      | 0.0.0.0           |                          |  |
|                           | Pause                                |                             | Art-Net               | <b>25 FPS</b>  | Ⅳ               |                                                                          | Destination IP 3        |      | 0.0.0.0           |                          |  |
|                           |                                      |                             | <b>RTP-MIDI</b>       | <b>24 FPS</b>  |                 |                                                                          | Destination IP 4        |      | 0.0.0.0           |                          |  |
| <b>ТСРЛР</b>              |                                      |                             | <b>ART-NET</b>        |                | input           | $\odot$<br>output                                                        | <b>SACN</b>             |      | input             | $\odot$<br>output        |  |
| <b>TCP Port</b>           | 7000                                 |                             | Sub.Uni               |                | 1.0             | 0.0                                                                      | <b>Universe</b>         |      | $\mathbf{1}$      | off                      |  |
| <b>UDP Port</b>           | 7000                                 |                             | <b>Destination IP</b> | (2)            | 255.255.255.255 |                                                                          |                         |      |                   |                          |  |
| <b>RTP-MIDI</b>           |                                      |                             |                       |                |                 |                                                                          |                         |      |                   |                          |  |
| <b>Mode</b>               | $\circledR$<br>Host<br>· Participant |                             |                       |                |                 |                                                                          |                         |      |                   |                          |  |
| <b>Session name</b>       |                                      |                             |                       |                |                 |                                                                          |                         |      |                   |                          |  |
| <b>MIDI throughput</b>    |                                      |                             |                       |                |                 |                                                                          |                         |      |                   |                          |  |
| <b>LABOR CRASHAOL</b>     |                                      | ORED ATING HOBE, CHAN AIAAA |                       |                |                 | BUTTONS, 00 THERODE, 00:04:00:00 BY, CUBTE MIDLARE BTD +4 CN TCD UPD OCC |                         |      |                   |                          |  |

Figure 7.1: Settings page

# 7.1 General

You can change the TimeCore's label. This label can be used to distinguish the unit in a set-up with multiple devices.

By enabling the Blink checkbox the device's LED will blink to help to identify it amongst multiple devices.

<span id="page-28-0"></span>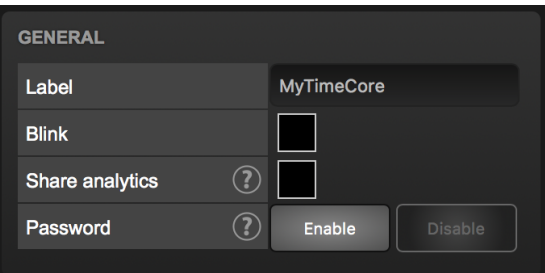

Figure 7.2: General Settings

The API commands discussed in appendix [D](#page-63-0) start with a prefix that is set to core by default. When using multiple devices from Visual Productions it can be useful to assign unique labels to these prefix, especially when using broadcasted messages. Read more about feedback loops in paragraph ??.

Unauthorised users can be prevented from making changes to the TimeCore by enabling the Password protection. Once enabled, the password can be disabled via the web-interface (using the Disable button) and the reset button (see figure [4.2\)](#page-17-0). Long-press the reset button to disable the password protection; this will also revert the unit's static IP back to the default factory settings.

#### 7.2 IP

The IP fields are for setting up the IP address and subnet mask of the TimeCore. The Router field is only required when Port Forwarding is used. You can also enable or disable the DHCP feature (For more information see chapter [4](#page-16-0) at page [17\)](#page-16-0).

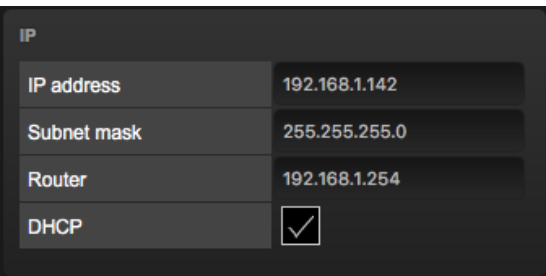

Figure 7.3: IP Settings

### 7.3 Buttons

The two buttons in the web-interface mimic the two push-buttons on the physical device. These software buttons are useful for testing or controlling the unit when it is placed out of your reach.

<span id="page-29-0"></span>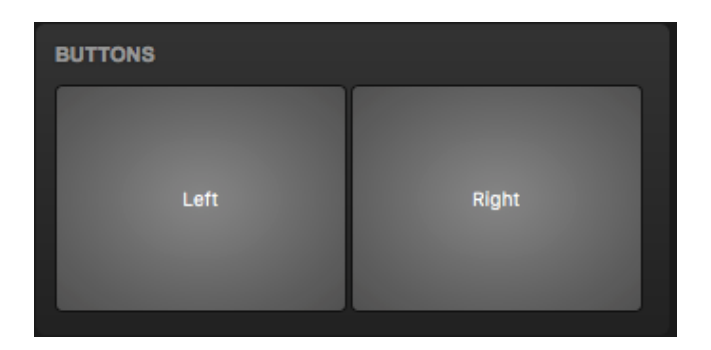

Figure 7.4: Buttons Settings

# 7.4 Input

This section determines the timecode source for the TimeCore. The options are: Source Description

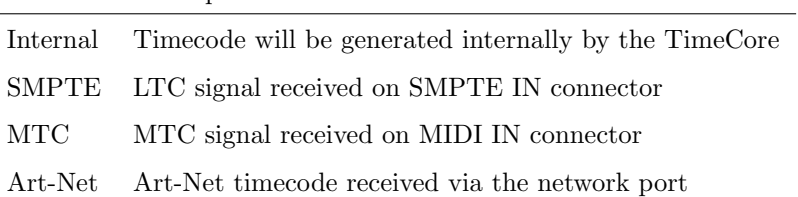

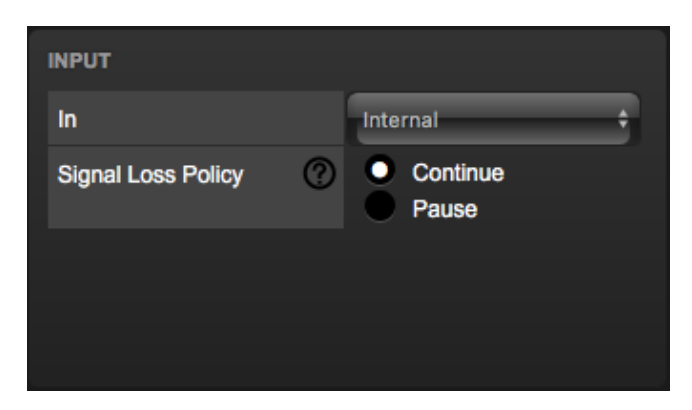

Figure 7.5: Input settings

The SMPTE and Art-Net protocol do not offer means to distinguish a signal loss from a 'pause' of the time. Therefor, the 'Signal Loss Policy' allows you to control a drop in the timecode signal should be interpreted.

<span id="page-30-1"></span>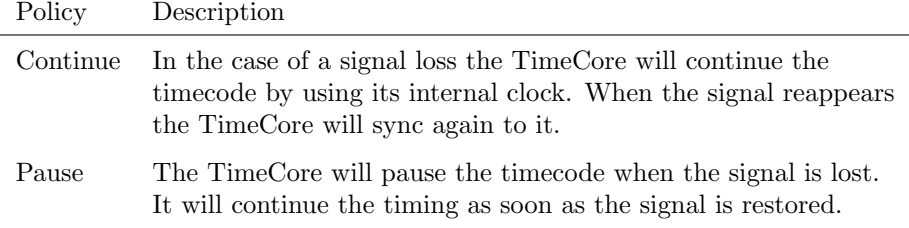

### <span id="page-30-0"></span>7.5 Output

This section controls if any timecode protocol is transmitted from the TimeCore. Each timecode protocol has its own frame-rate setting.

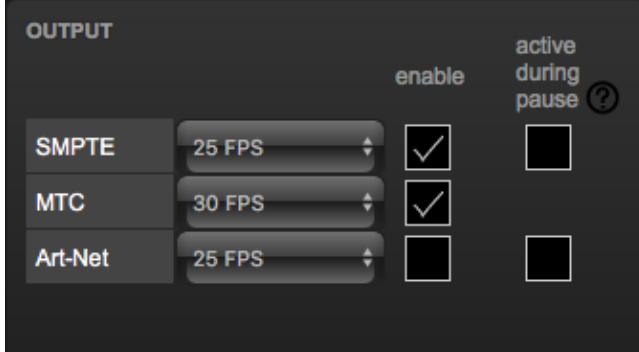

Figure 7.6: Output settings

The SMPTE and Art-Net protocol do not offer means to indicate a 'pause' of the timecode signal. Therefor, the TimeCore offers an 'active during pause' checkbox to control the behaviour of the SMPTE and Art-Net signal during a pause state.

When disabled, both SMPTE and Art-Net signal will cease; no signal will be generated. In this case it is hard for the recipient to determine the difference between a 'pause' and 'signal loss'.

When 'active during pause' is enabled for SMPTE then the TimeCore will generate invalid SMPTE frames during the pause. This enabled the recipient to still detect activity on the SMPTE line (this would not be the case during a signal loss). When the checkbox is enabled for Art-Net then the TimeCore will continue repeating the last timecode frame during the pause.

### 7.6 OSC

External equipment sending OSC messages to the TimeCore need to be aware of the number specified in the 'Port' field. This is the port the TimeCore listens to for incoming messages.

<span id="page-31-0"></span>

| <b>OSC</b> |      |             |
|------------|------|-------------|
| Port       | 8000 | Forward (2) |
| Out IP 1   |      | 0.0.0.0     |
| Out IP 2   |      | 0.0.0.0     |
| Out IP 3   |      | 0.0.0.0     |
| Out IP 4   |      | 0.0.0.0     |
|            |      |             |

Figure 7.7: OSC Settings

The TimeCore will send its outgoing OSC messages to the IP addresses specified in the 'Out IP' fields. Up to four IPs can be specified here. Use the 'ipaddress:port' format in these fields, e.g. "192.168.1.11:9000". If a field should not be used then it can be filled with IP 0.0.0.0:0. It is possible to enter a broadcast IP address like 192.168.1.255 in order to reach more than four recipients.

Enabling the Forward checkbox will have the TimeCore copy every incoming OSC message and send it the addresses specified in the 'Out IP' fields.

### 7.7 TCP/IP

Defines the listening ports for TCP and UDP messages. External systems intending to send TCP or UDP message to the TimeCore need to know the unit's IP address and this port number. By default both ports are set to 7000.

| <b>TCP/IP</b>   |      |
|-----------------|------|
| <b>TCP Port</b> | 7000 |
| <b>UDP Port</b> | 7000 |

Figure 7.8: TCP/IP settings

#### 7.8 Art-Net

The Art-Net (DMX data) feature in the TimeCore supports one universe out and one universe in. These universes can be mapped to any of the 256 available universes in the Art-Net protocol. The universe is entered in the 'subnet.universe' format, i.e. the lowest universe number is written as '0.0' and the highest universe number is denoted as '15.15'. The outgoing Art-Net transmission can be disabled by entering 'off' in the output field.

The destination IP determines where the outgoing Art-Net data will be send to. Typically, this field contains a broadcast address like 2.255.255.255 which will

<span id="page-32-0"></span>

| <b>ART-NET</b>        | input           | output |  |
|-----------------------|-----------------|--------|--|
| Sub.Uni               | 1.0             | 0.O    |  |
| <b>Destination IP</b> | 255.255.255.255 |        |  |
|                       |                 |        |  |

Figure 7.9: Art-Net settings

send the Art-Net data to the 2.x.x.x IP range. Another typical Art-Net broadcast address is 10.255.255.255. When using broadcast address 255.255.255.255 then all the devices on the network will receive the Art-Net data.

It is also possible to fill in a unicast address like 192.168.1.11; in this case the Art-Net data will be send to one IP address only. This keeps the rest of the network clean of any Art-Net network messages.

### 7.9 sACN

| <b>SACN</b>     | input | output |  |
|-----------------|-------|--------|--|
| <b>Universe</b> | 23    | off    |  |
|                 |       |        |  |

Figure 7.10: sACN settings

The TimeCore supports one incoming sACN universe and 1 outgoing universe. Each universe field should hold a number in the range of [1,63999]. Outgoing sACN transmission can be disabled by entering 'off' into the sACN output field.

### 7.10 RTP-MIDI

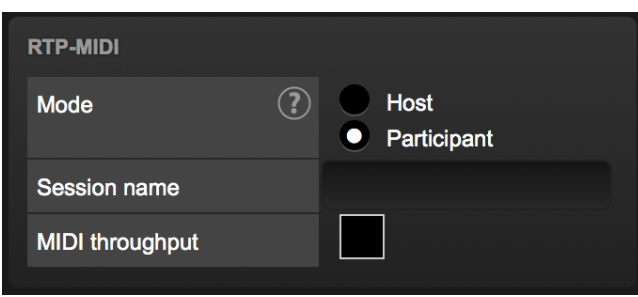

Figure 7.11: RTP-MIDI settings

Refer to chapter [8](#page-34-0) for a detailed discussion on how to setup a RTP-MIDI connection.

# <span id="page-34-2"></span><span id="page-34-0"></span>Chapter 8

# RTP-MIDI

The TimeCore supports RTP-MIDI. It is a protocol for sending MIDI messages over Ethernet. This chapter discussed how to setup the connection between the TimeCore and a computer.

<span id="page-34-1"></span>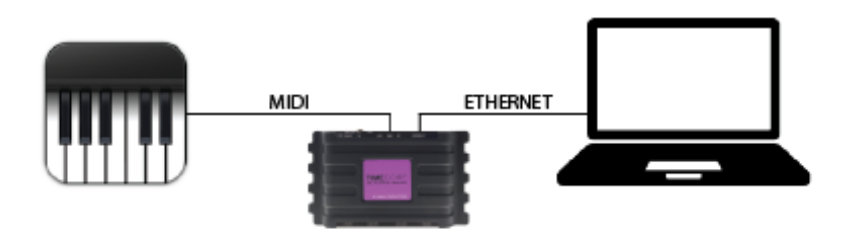

Figure 8.1: Typical RTP-MIDI setup

Figure [8.1](#page-34-1) illustrates a typical RTP-MIDI setup. The computer connects to the TimeCore via Ethernet. This allows the computer to send MIDI messages to the TimeCore. These messages can be used to control the TimeCore internally. Alternatively, the messages can be forwarded to the physical MIDI port on the TimeCore, using the TimeCore as a MIDI interface.

Likewise, MIDI messages generated by the TimeCore internally can be received at the computer via RTP-MIDI. As well as MIDI messages received on the physical MIDI port.

The MIDI Throughput checkbox in figure [8.2](#page-35-0) enables the RTP-MIDI forwarding to the TimeCore's physical MIDI port. When disabled, the RTP-MIDI messages received from the computer can only be used internally in the TimeCore.

<span id="page-35-1"></span><span id="page-35-0"></span>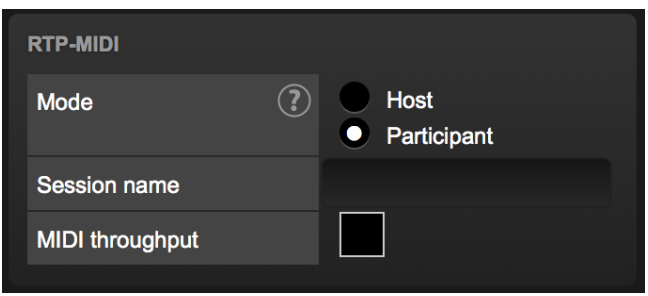

Figure 8.2: RTP-MIDI settings

### 8.1 Sessions

In order to communicate via RTP-MIDI a 'session' is required. A RTP-MIDI session is made up by one host and one or more participants. A participant connects to a host. This host should therefor already be made available on the network.

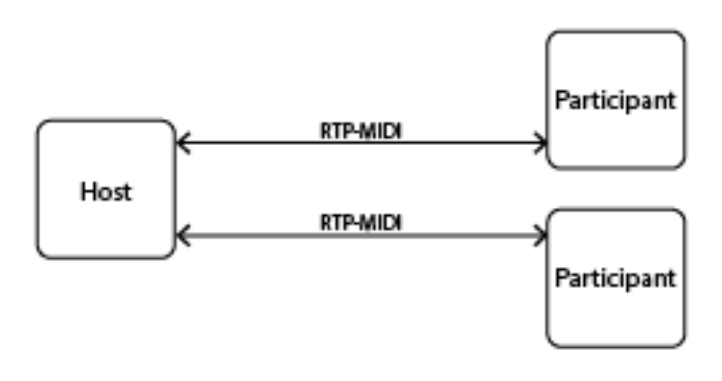

Figure 8.3: Session

The TimeCore can act either as host or as participant. This choice is made in the settings page (see figure [8.2\)](#page-35-0).

#### 8.1.1 Host

When configured as host the TimeCore will create a session. The name of this session is derived from the TimeCore's label plus its serial number. For example a TimeCore with label 'MyTimeCore' and serial 201620001 will result in session name mytimecore201620001.

When a TimeCore sends a message via RTP-MIDI, this message will be send to all participants. The TimeCore is capable of maintaining a connection with <span id="page-36-0"></span>up to 4 participants at the same time.

#### 8.1.2 Participant

If the TimeCore is configured as participant it will attempt to connect to a session with the name as defined in the 'Service name' field (see figure [8.2\)](#page-35-0).

### 8.2 Setting up the computer

The computer also needs to either host a session or join an existing session. This paragraph describes how to set it up on macOS and Windows.

#### 8.2.1 macOS

RTP-MIDI is natively supported by the macOS operating system. Please follow the next steps to set it up.

1. Open Application/Utilities/Audio Midi Setup

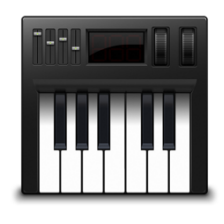

Audio MIDI Setup

2. Click 'Window' and choose 'Show Midi Studio'

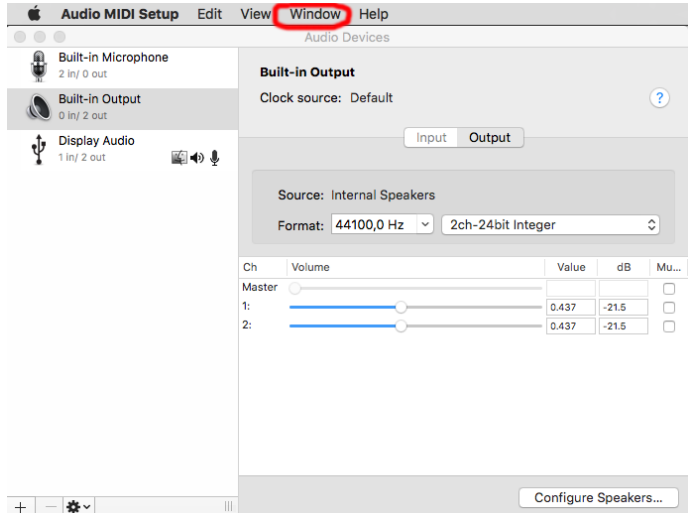

3. Double-click on 'Network'

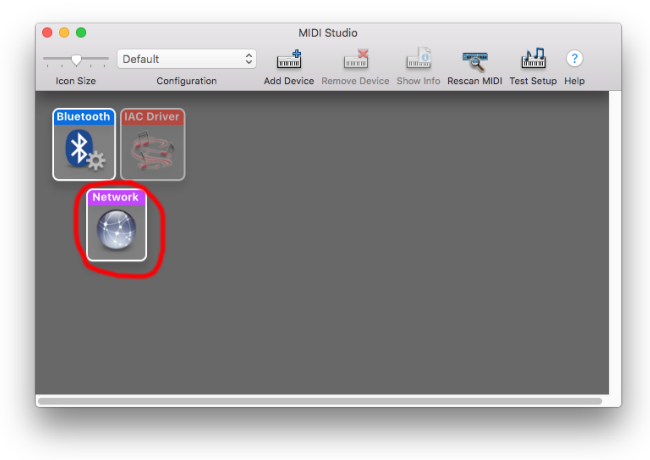

4. Continue with 'Host' setup on page [38](#page-37-0) or 'Participant' setup on page [40.](#page-39-0)

#### 8.2.2 Windows

The Windows OS supports RTP-MIDI with the aid of a driver. We recommend the rtpMIDI driver from Tobias Erichsen. It can be downloaded from [http:](http://www.tobias-erichsen.de/software/rtpmidi.html) [//www.tobias-erichsen.de/software/rtpmidi.html](http://www.tobias-erichsen.de/software/rtpmidi.html).

Install the driver and open it. Then continue with 'Host' setup on page [38](#page-37-0) or 'Participant' setup on page [40](#page-39-0)

#### <span id="page-37-0"></span>8.2.3 Host + Participant

Follow the next steps for either setting up your computer as host or as participant.

1. If there are no sessions already, then add a session using the + button underneath the My Sessions section.

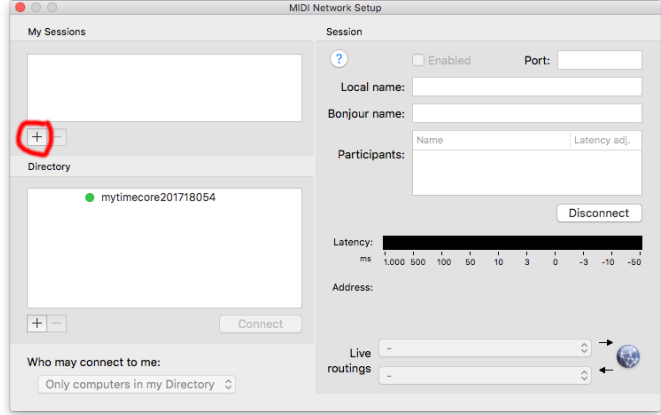

2. Choose a local name and a Bonjour name.

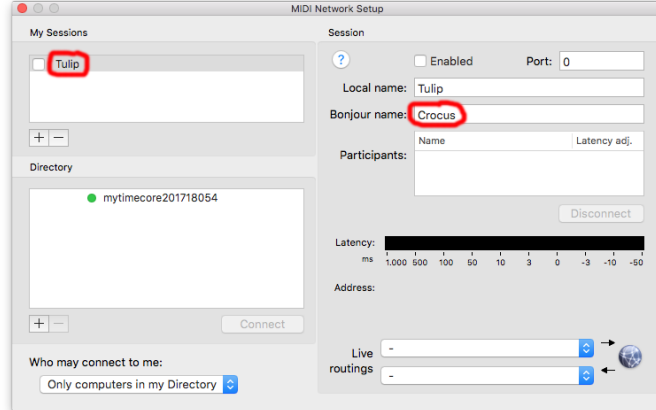

3. Enable the session.

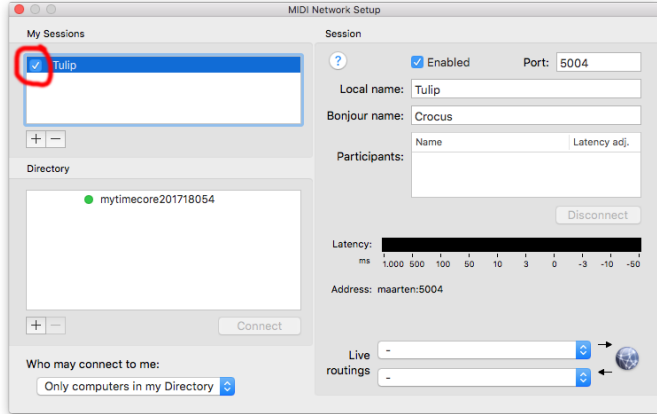

4. Set 'Anyone' in the 'Who may connect to me' field.

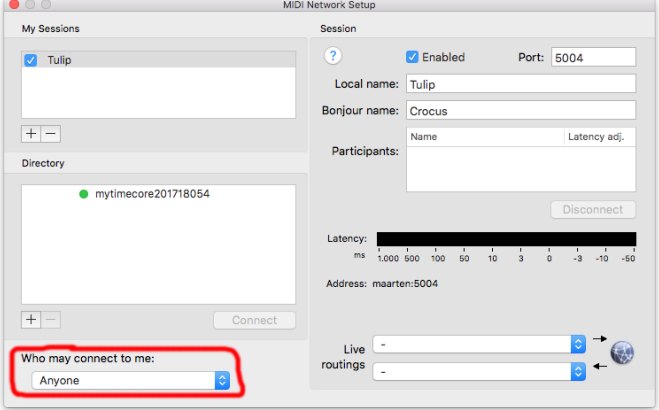

#### <span id="page-39-0"></span>8.2.4 Participant

To join a session created by another host, select the session in the Directory list and click on the Connect button.

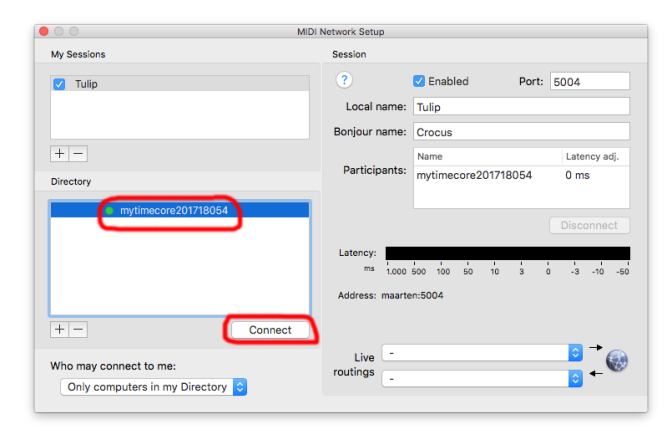

In case the TimeCore does not automatically become visible in the Directory listing then it is possible to add it manually. Click on the  $+$  button underneath the Directory section.

You are free to give it any name you like. The Host field should contain the TimeCore's IP address. The Port field should be 65180. On Windows the host and port are combined, separated by a ':' character (e.g. 192.168.1.10:65180).

# <span id="page-40-2"></span><span id="page-40-0"></span>Chapter 9

# vManager

A free-of-charge software tool called vManager has been developed to manage the devices. vManager allows for:

- Setup the IP address, subnet mask, router and DHCP
- Backup and restore the device's internal data and settings
- Perform firmware upgrades
- Identify a specific device (in a multi device set-up) by blinking its LED
- <span id="page-40-1"></span>• Revert to factory defaults

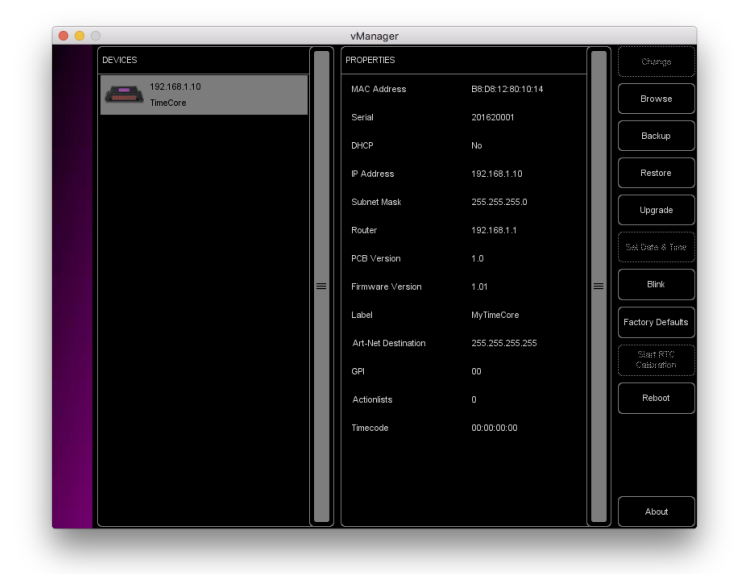

Figure 9.1: vManager

The following section explain the buttons in the vManager, as seen in figure [9.1.](#page-40-1)

### <span id="page-41-0"></span>9.1 Backup

Backups of all the programming data inside the device can be made. This backup file (an XML) is saved on the computer's hard-disk and can be easily transferred via e-mail or USB stick. The data of the backup can be restored via the Restore button.

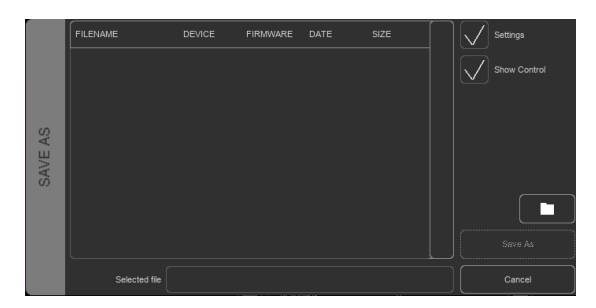

Figure 9.2: Creating a backup

Apps distributed by app stores are not allowed to access files outside this designated location. It is important to know where vManager is storing its files, in case you wish transfer a backup file to memory stick or dropbox.

The designated file location differs per operating system and is likely to be a long and obscure path. For this reason, vManager provides you with a shortcut to the correct file location. A Folder button can be found in the file related dialogs. Clicking this button will open a file browser at appropriate folder.

### 9.2 Upgrade Firmware

To upgrade the firmware, first select the device and press the Upgrade Firmware button. The dialogue allows for selecting from the list of firmware versions available.

|          | <b>FIRM/VARE</b> | VERSION | DATE       | SIZE  | $\equiv$ |           |
|----------|------------------|---------|------------|-------|----------|-----------|
|          | CueCore1         | 1.89    | 2015-10-13 | 423kB |          |           |
| FIRMWARE | CueCore1         | 1.46    | 2013-02-25 | 421kB |          |           |
|          | loCore           | 1.39    | 2017-04-13 | 351kB |          |           |
| SELECT   | loCore           | 1.38    | 2015-12-17 | 343kB |          | <b>Ok</b> |
|          | <b>B-Station</b> | 1.27    | 2017-04-11 | 493kB |          |           |
|          | <b>B-Station</b> | 1.25    | 2015-12-17 | 489kB |          | Cancel    |

Figure 9.3: Firmware upgrade

Warning: Make sure the power to the device is not interrupted during the upgrade process.

#### <span id="page-42-0"></span>9.3 Set Date & Time

The computer's date and time can be quickly copied to the unit by selecting a device and clicking the Set Date  $\mathcal{C}$  Time button. Not all Visual Productions devices feature an internal real-time clock. The TimeCore does not have such a RTC.

#### 9.4 Blink

The device's LED can be set to *Blink* fast for identifying the particular unit amongst multiple devices. The blinking is enabled by double-clicking on a device in the Devices list or by selecting a device and then clicking the Blink button.

#### 9.5 Factory Defaults

All the user data like cues, tracks and actions are stored in the on-board flash memory. They will be completely erased and all settings will reverted to their defaults by pressing the Factory Defaults button. This action does not affect the device's IP settings.

#### 9.6 Reboot

The Reboot button allows you to remotely restart the device. This is useful for testing the unit's behaviour after a power-cycle.

### 9.7 Installing vManager

The vManager app is available on a wide range of operating systems, both mobile and desktop.

The softwares is distributed through app-stores to take advantage of receiving future software updates automatically.

#### 9.7.1 iOS

vManager can be downloaded from the Apple iOS app-store at [https://itunes.](https://itunes.apple.com/us/app/vman/id1133961541) [apple.com/us/app/vman/id1133961541](https://itunes.apple.com/us/app/vman/id1133961541).

#### <span id="page-43-0"></span>9.7.2 Android

vManager can be found on the Google Play store at [https://play.google.](https://play.google.com/store/apps/details?id=org.visualproductions.manager) [com/store/apps/details?id=org.visualproductions.manager](https://play.google.com/store/apps/details?id=org.visualproductions.manager).

Android 5.0 or higher is required.

#### 9.7.3 Windows

Visit the Microsoft store at [https://www.microsoft.com/en-us/p/vmanager/](https://www.microsoft.com/en-us/p/vmanager/9nblggh4s758) [9nblggh4s758](https://www.microsoft.com/en-us/p/vmanager/9nblggh4s758).

Windows 10 is required.

#### 9.7.4 macOS

Visit the Apple macOS app store at [https://apps.apple.com/us/app/vmanage](https://apps.apple.com/us/app/vmanager/id1074004019)r/ [id1074004019](https://apps.apple.com/us/app/vmanager/id1074004019).

macOS 11.3 is recommended.

#### 9.7.5 Ubuntu

You can acquire the vManager from Snapcraft at [https://snapcraft.io/](https://snapcraft.io/vmanager) [vmanager](https://snapcraft.io/vmanager).

Alternatively, it can be installed by using the command-line: snap find vmanager snap install vmanager

To update the apps later on via the command-line type: snap refresh vmanager

Ubuntu 22.04 LTS is recommended. The software is only available for the amd64 architecture.

# <span id="page-44-1"></span><span id="page-44-0"></span>Chapter 10

# Kiosc

Kiosc is an application for creating custom touch screen user-interfaces for the range of lighting controllers from Visual Productions. Kiosc is designed to have no editing capability, making it a fool-proof interface that can safely be presented to non-technical operators.

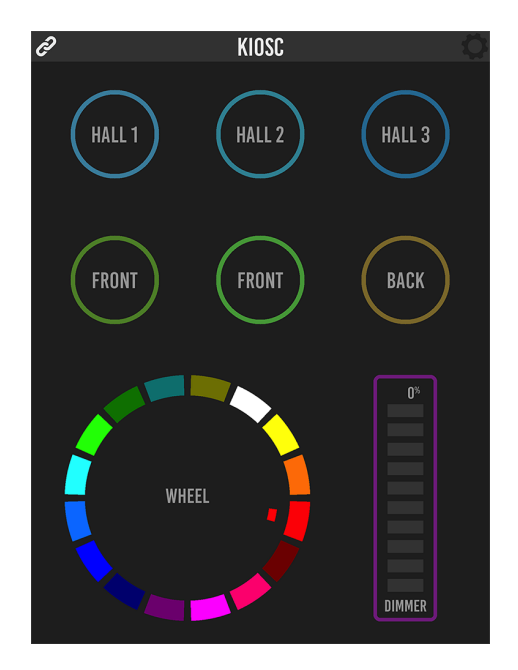

Figure 10.1: Kiosc

Kiosc is the ideal way to remote control our solid-state lighting controllers like CueluxPro, CueCore1, CueCore2, QuadCore, IoCore1, IoCore2, LPU-2, DaliCore, B-Station1 and the TimeCore. Kiosc enables you to choose scenes or presets, set intensity levels or choose RGB colours.

You can also use it to control third-party AV equipment. Kiosc speaks OSC, UDP and TCP.

Kiosc is available as software app and as a physical product. The hardware version of Kiosc is a wall-mount 7" touch screen with Kiosc pre-installed. It is powered by PoE and requires only a RJ-45 connection.

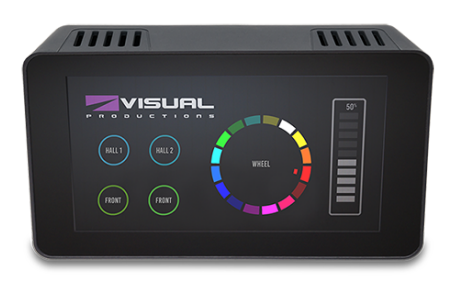

Figure 10.2: Kiosc

Please read the Kiosc manual, available from [http://www.visualproductions.](http://www.visualproductions.nl/downloads) [nl/downloads](http://www.visualproductions.nl/downloads) for more details.

# <span id="page-46-0"></span>Appendices

# <span id="page-47-1"></span><span id="page-47-0"></span>Appendix A

# **Templates**

This appendix discusses the templates provided in the Show Control page.

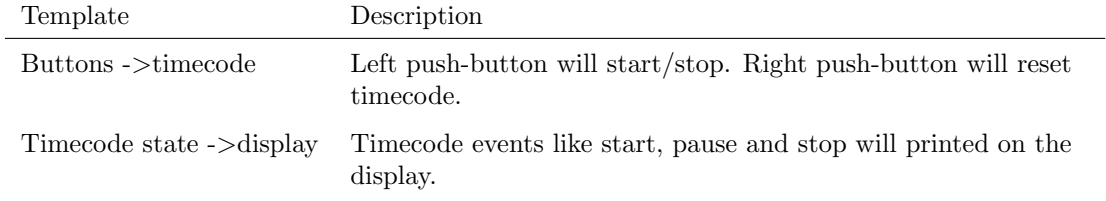

# <span id="page-48-1"></span><span id="page-48-0"></span>Appendix B

# Trigger Types

The following tables list the different types of triggers that can be used in the CueluxPro. The different types are accompanied with values and flanks.

### B.1 Button

Two push-buttons at the front of the unit.

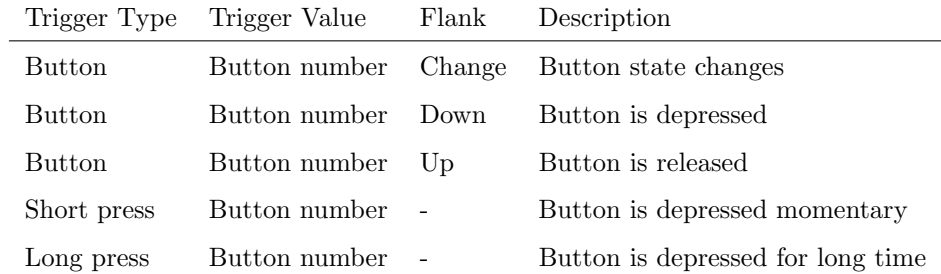

# B.2 MIDI

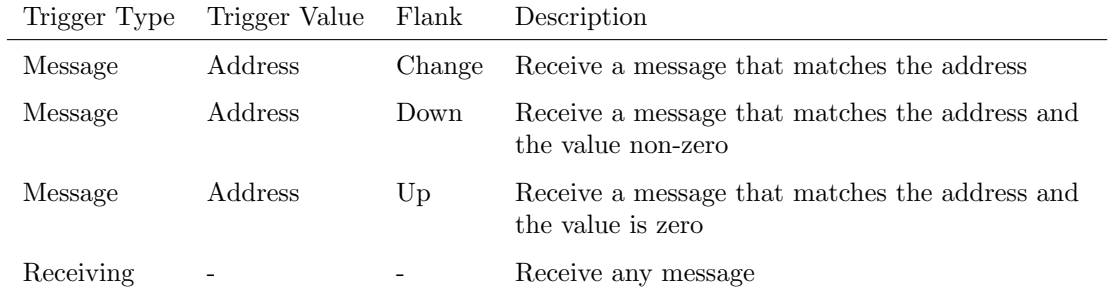

<span id="page-49-0"></span>MIDI address can be any note-on, note-off, control-change, program-change and machine-control.

## B.3 RTP-MIDI

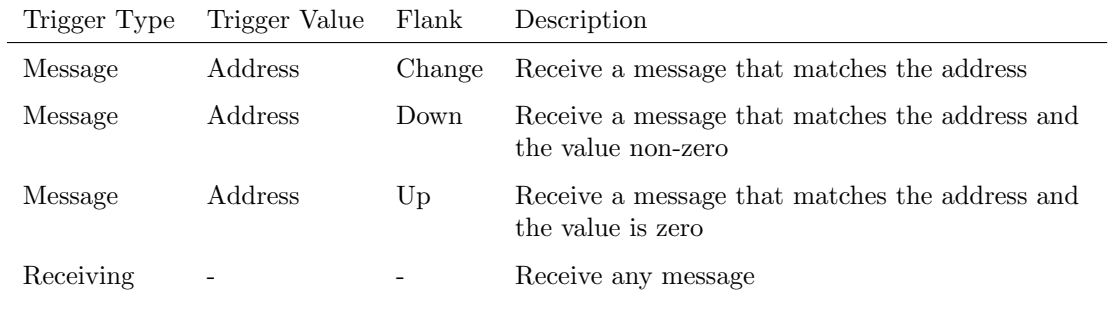

MIDI address can be any note-on, note-off, control-change, program-change and machine-control.

### B.4 UDP

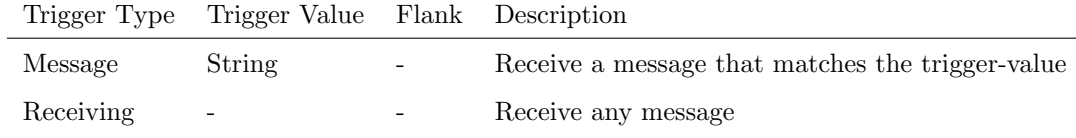

The user can define his own string as the trigger value of a message. Please note that this string has a maximum length of 31 characters.

### B.5 TCP

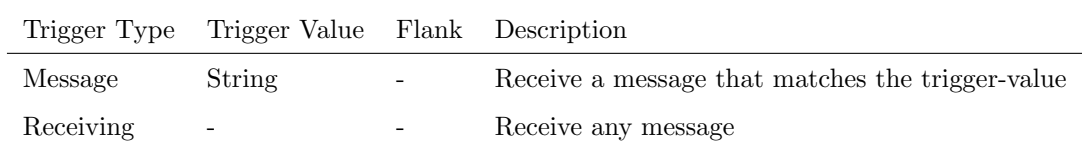

The user can define his own string as the trigger value of a message. Please note that this string has a maximum length of 31 characters.

# <span id="page-50-0"></span>B.6 OSC

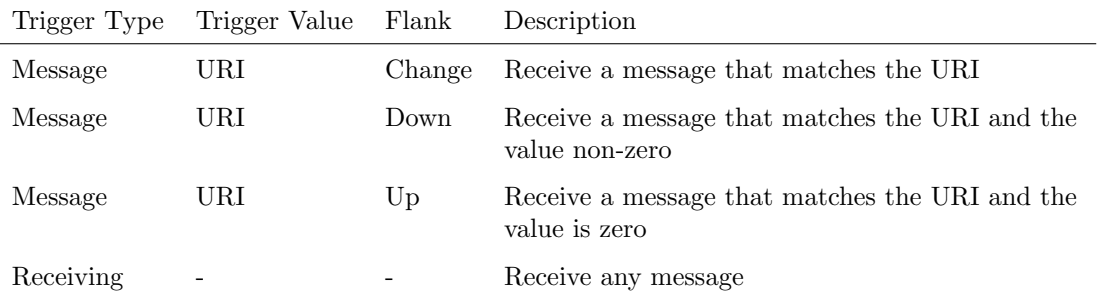

The user can define his own URI as the trigger value of a message, however, the OSC specification dictate this string must start with a '/' sign. Please note that this string has a maximum length of 31 characters, including the '/'.

# B.7 Art-Net

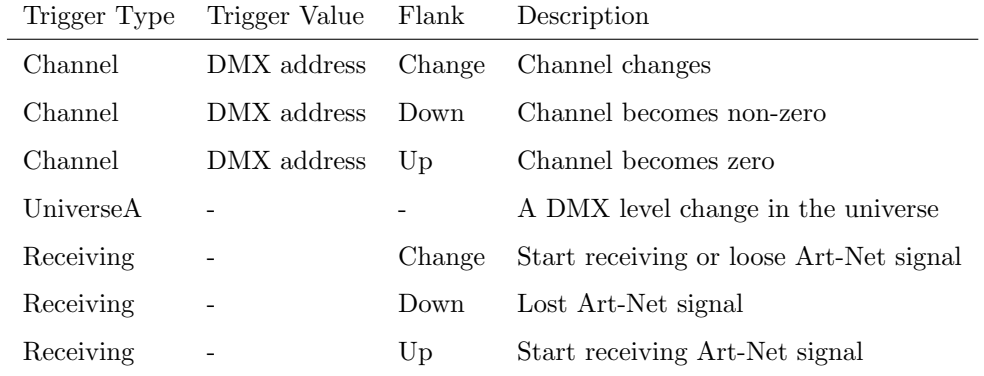

# B.8 sACN

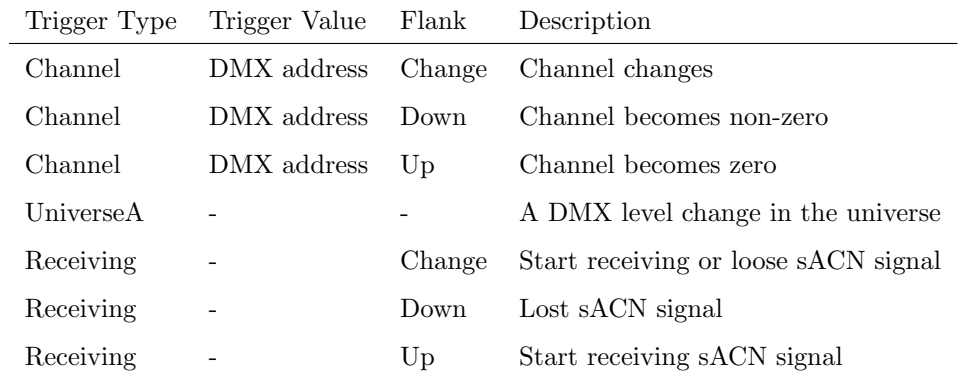

# B.9 Timecode

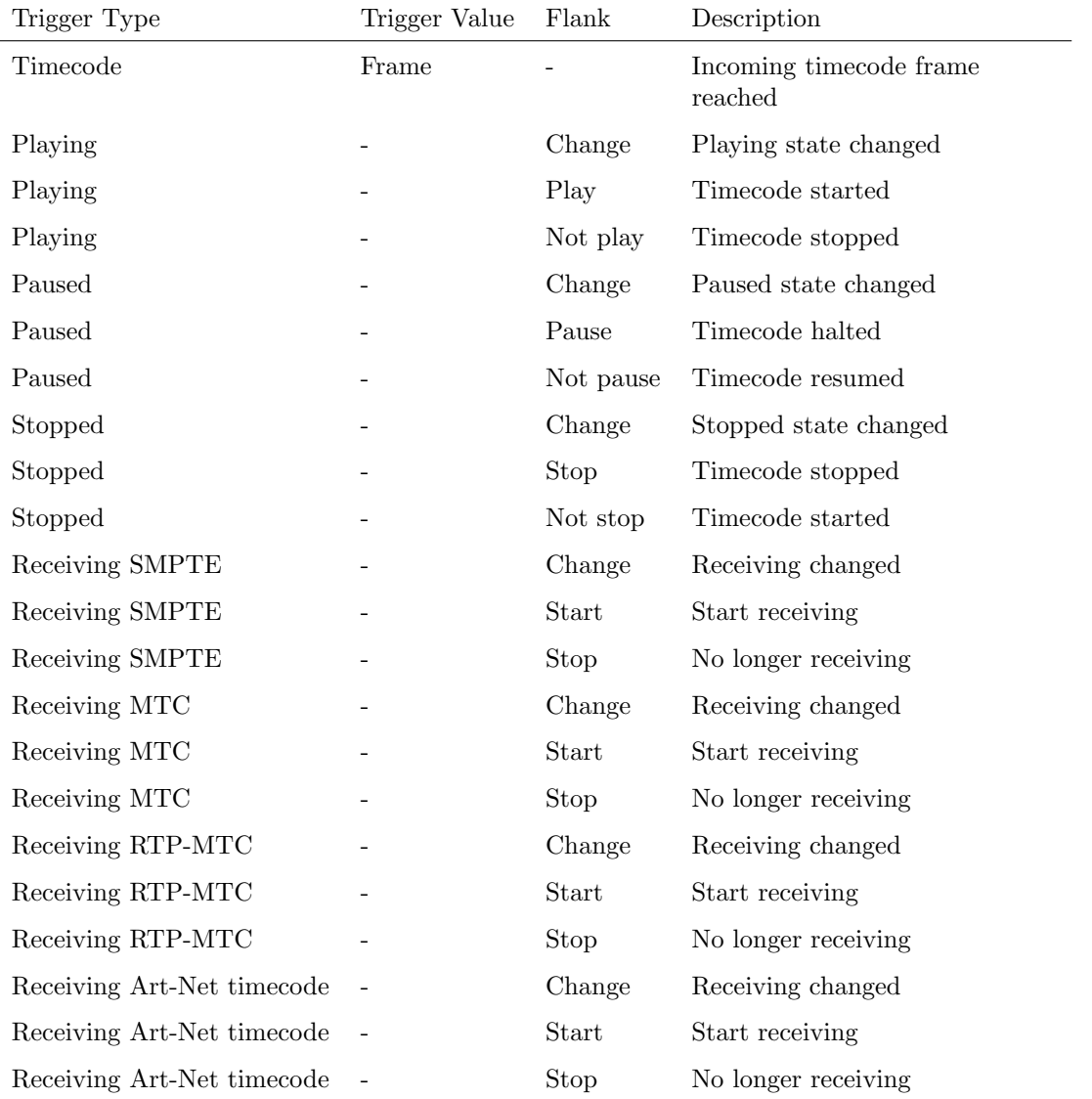

## <span id="page-52-0"></span>B.10 Kiosc

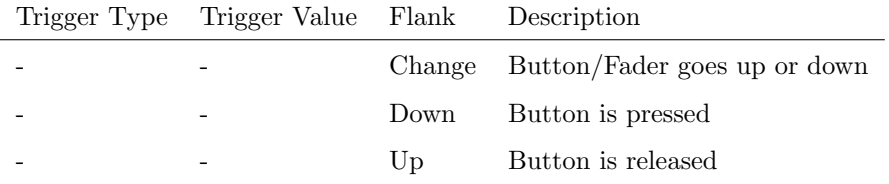

When editing the Kiosc actionlist it will be possible to add different kind of actions such as Button, Fader and Colour Picker. These elements will be displayed in the Kiosc app which is available from Visual Productions.

# B.11 Randomizer

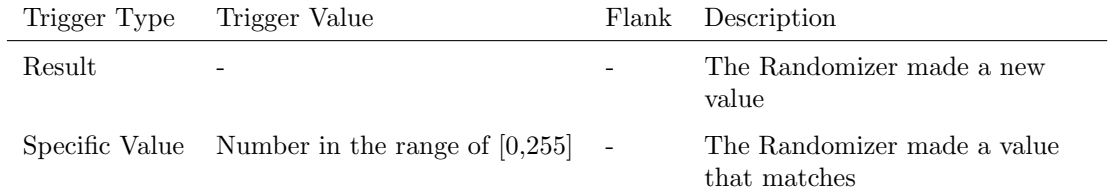

# B.12 System

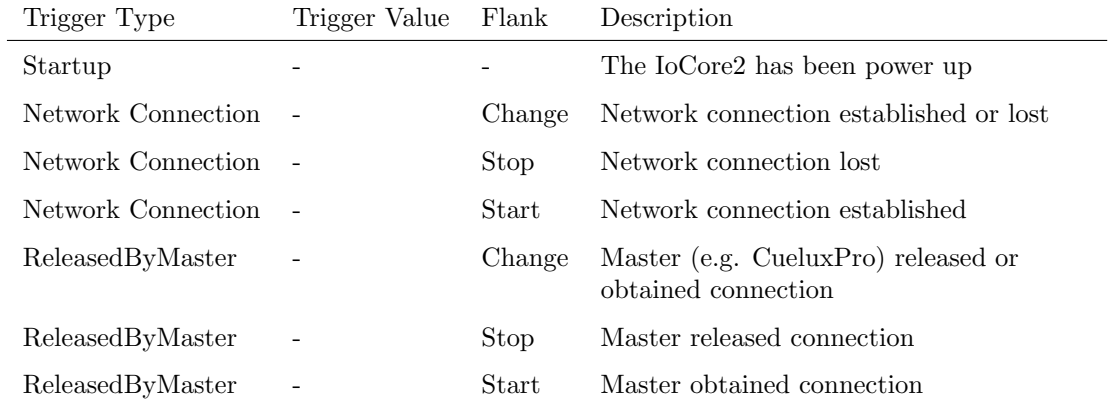

# <span id="page-53-0"></span>B.13 Variable

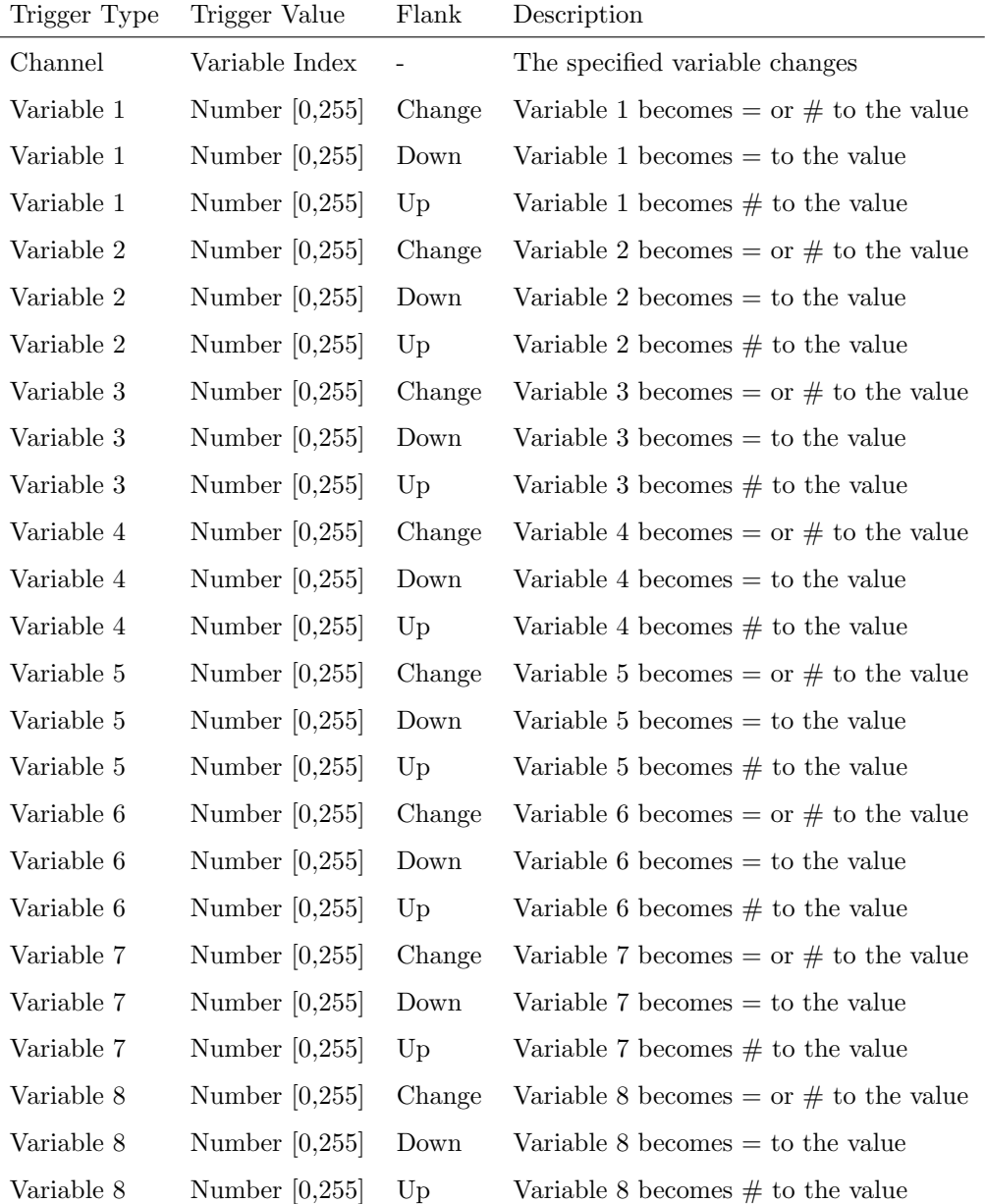

# <span id="page-54-0"></span>B.14 Timer

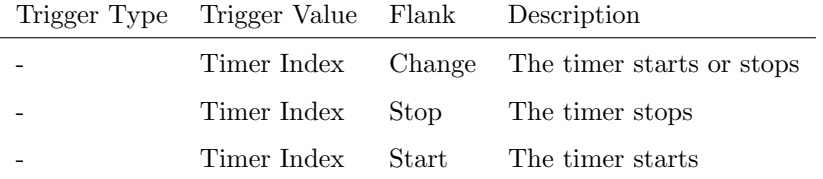

# B.15 Actionlist

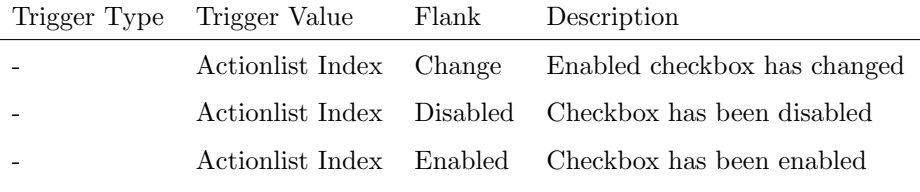

# B.16 User List (1-4)

User lists have no triggers. Actions inside user lists can only be activated by other actions through 'Action' task with the 'Link' feature.

# <span id="page-55-1"></span><span id="page-55-0"></span>Appendix C

# Task Types

Tasks allow you to automate the functionality in the IoCore2. All this functionality is categorized in task-types. This appendix provides a listing of the various task-types. The tables present an overview of all available features and functions per task-type.

### C.1 Action

Trigger another action.

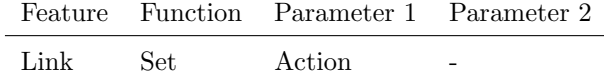

# C.2 Actionlist

Manipulate an actionlist.

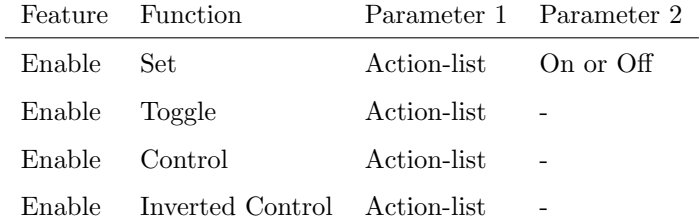

# C.3 Button

Force the Button actions to be triggered.

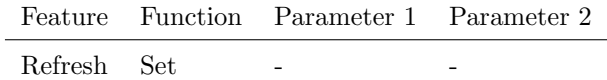

# C.4 DMX

Manipulate the DMX levels. These are the levels that can also be send out via Art-Net or sACN.

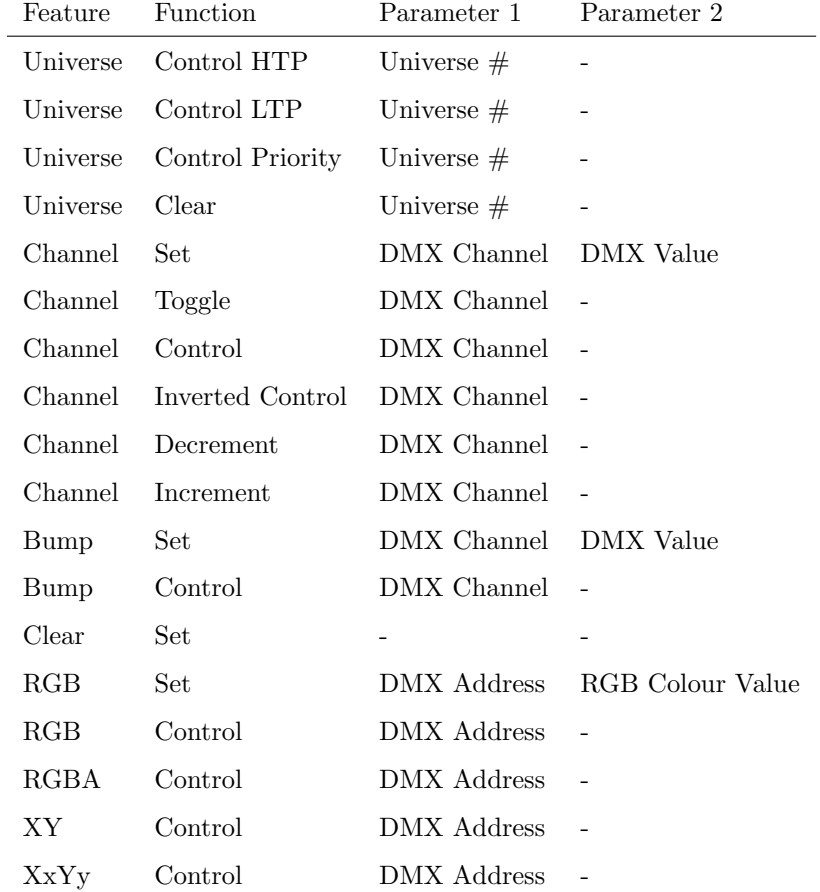

# C.5 MIDI

Send an MIDI message.

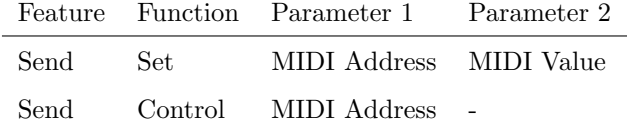

# C.6 MMC

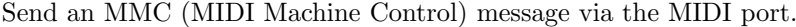

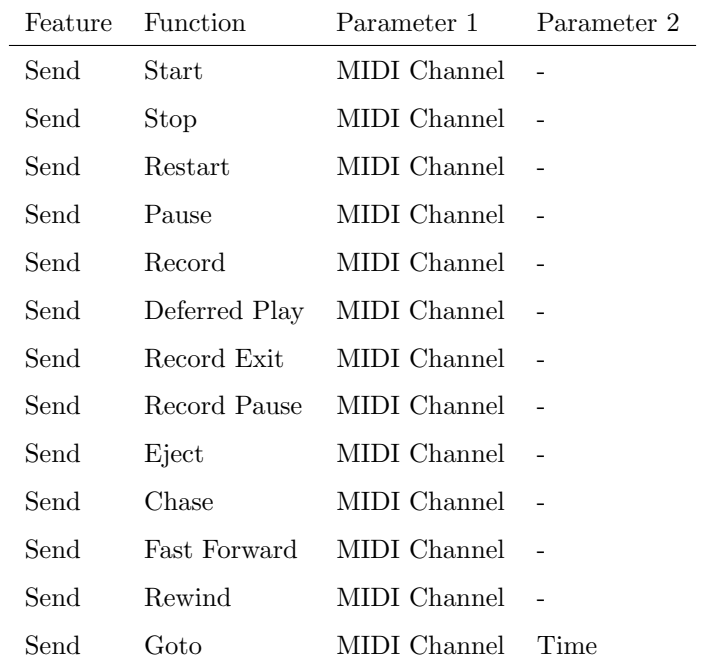

# C.7 MSC

Send an MSC (MIDI Show Control) message via the MIDI port.

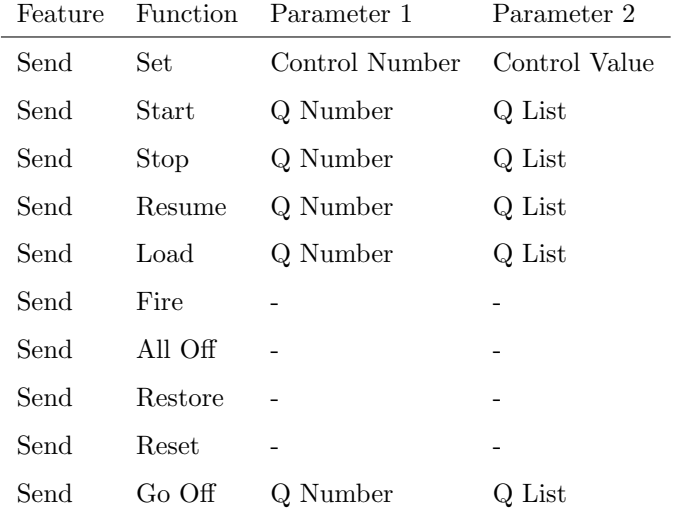

# C.8 RTP-MIDI

Send an MIDI message via RTP-MIDI.

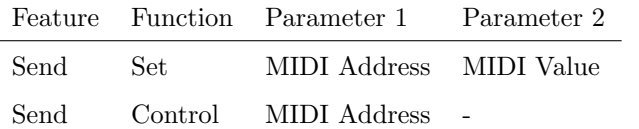

# <span id="page-58-0"></span>C.9 RTP-MMC

Send an MMC (MIDI Machine Control) message via RTP-MIDI.

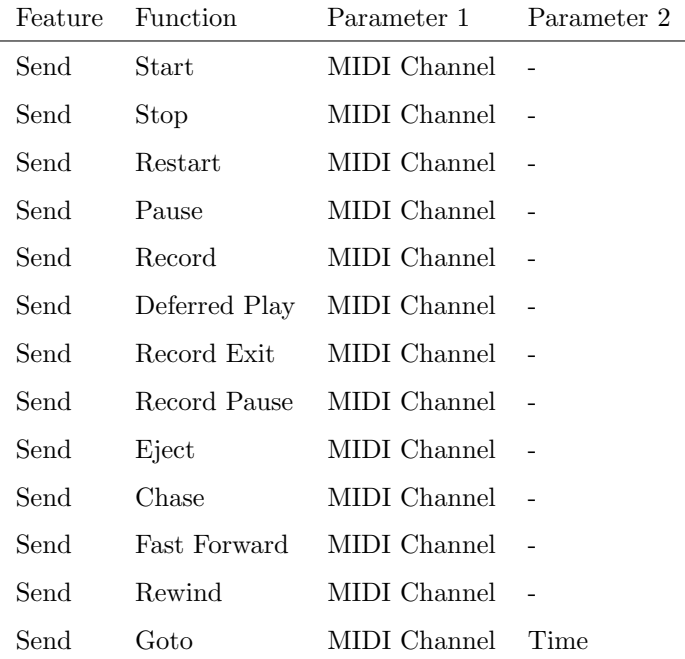

# C.10 OSC

Send an OSC message via the network. The OSC recipients are specified in the Settings page.

| Feature       | <b>Function</b> | Parameter 1 Parameter 2 |                       |
|---------------|-----------------|-------------------------|-----------------------|
| Send Float    | Set             | URI                     | floating point number |
| Send Float    | Control         | URI                     |                       |
| Send Unsigned | Set             | URI                     | positive number       |
| Send Unsigned | Control         | URI                     |                       |
| Send Bool     | Set             | URI                     | true or false         |
| Send Bool     | Control         | URI                     |                       |
| Send String   | Set             | URI                     | String of characters  |
| Send String   | Control         | URI                     |                       |
| Send Colour   | Set             | URI                     | RGB colour            |
| Send Colour   | Control         | URI                     |                       |

Please note that string in parameter 1 has a maximum length of 25 characters, including the compulsory leading '/' sign.

# <span id="page-60-0"></span>C.11 Randomiser

Trigger the Randomizer to generate a new random number.

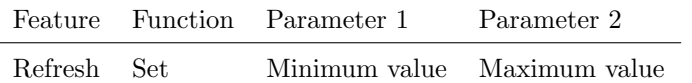

# C.12 System

Miscellaneous tasks.

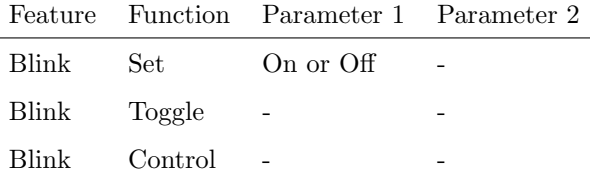

# C.13 Timecode

Control timecode related functions.

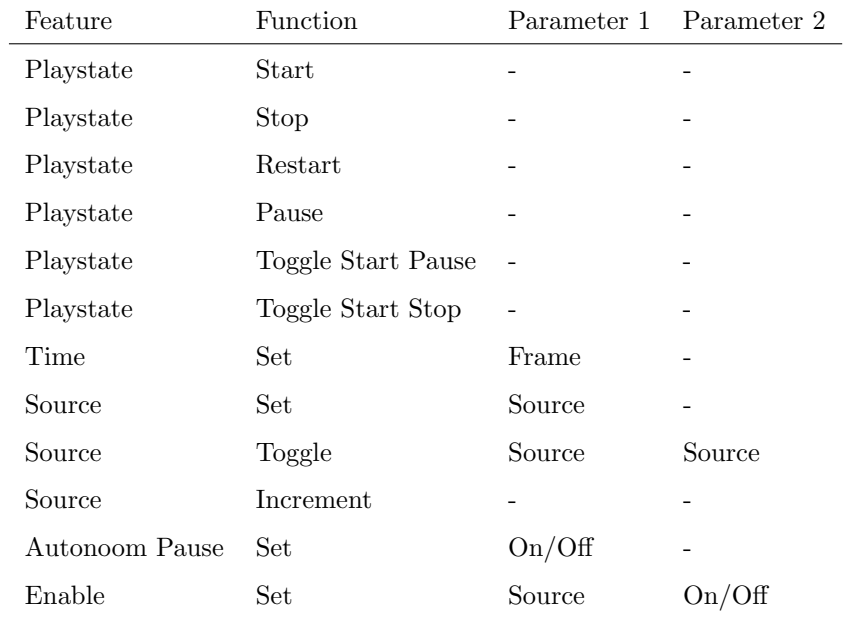

### <span id="page-61-0"></span>C.14 Timer

Manipulate on of the four internal timers.

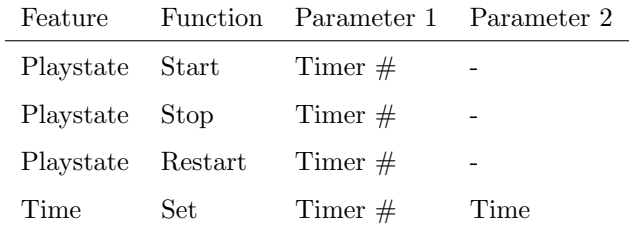

#### C.15 UDP

Send an UDP message via the network. Specify the recipient in Parameter 2. For example "192.168.1.11:7000".

| Feature         | Function | Parameter 1           | Parameter 2          |
|-----------------|----------|-----------------------|----------------------|
| Send Float      | Set      | floating point number | IP address & port    |
| Send Float      | Control  |                       | IP address & port    |
| Send Unsigned   | Set.     | positive number       | IP address & port    |
| Send Unsigned   | Control  |                       | IP address & port    |
| Send Bool       | Set.     | true or false         | IP address $\&$ port |
| Send Bool       | Control  |                       | IP address & port    |
| Send String     | Set      | text string           | IP address $\&$ port |
| Send String     | Control  |                       | IP address & port    |
| Send String Hex | Set      | hex string            | IP address & port    |
| Send String Hex | Control  | String                | IP address & port    |
| Wake On Lan     | Set      | MAC Address           | IP address & port    |

Please note that string in parameter 1 has a maximum length of 25 characters.

The Send Bytes features allows for sending ASCII codes. For example, in order to send the string 'Visual' followed by a line feed parameter 1 should be '56697375616C0A'.

When using the Wake On Lan feature parameter 1 should contain the MAC Address of system's NIC (Network Interface Controller) you wish to wake up. The recommended value for parameter 2 is 255.255.255.255:7. This broadcasts the message to the whole network at port 7 which is most commonly used for Wake On Lan.

# <span id="page-62-0"></span>C.16 Variable

Manipulate one of the eight variables.

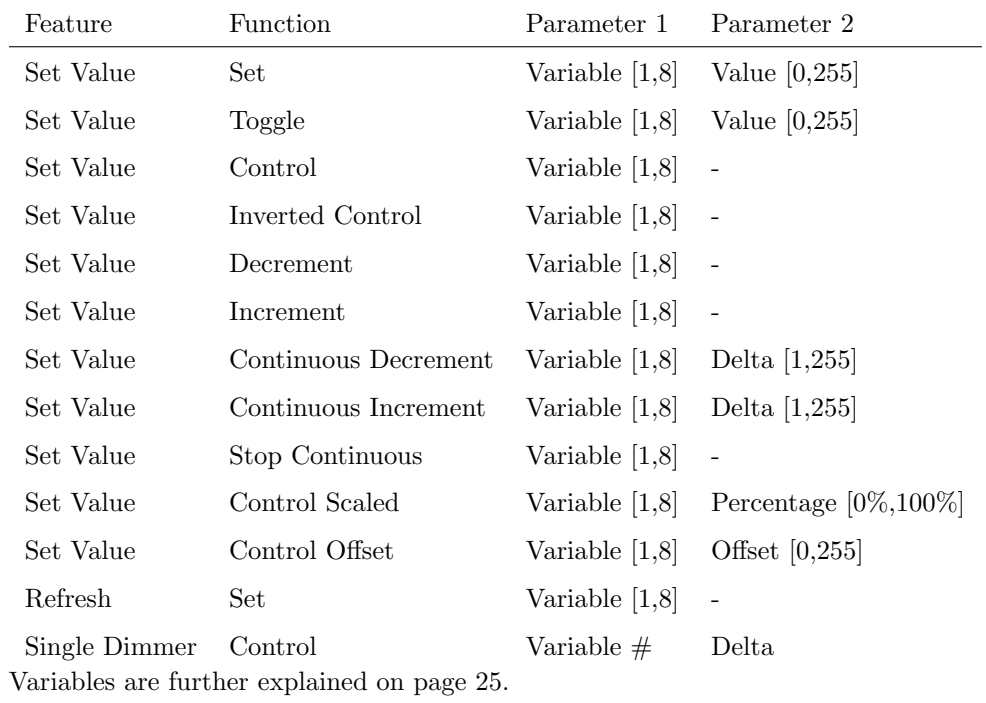

The Single Dimmer feature is used to increase or decrease a level by using only one switch. When controlling this task via GPI action, then closing the GPI will increase or decrease the level. Opening the GPI port will freeze on the current level. This feature is useful for controlling an intensity will just one button.

# <span id="page-63-2"></span><span id="page-63-0"></span>Appendix D

# API

The TimeCore is pre-programmed to make its internal functionality available via OSC and UDP. There is a simple API implemented for each protocol. Notwithstanding these API's, it is possible to create your own OSC and UDP implementation in the Show Control page.

### <span id="page-63-1"></span>D.1 OSC

l.

The following table uses actionlist  $#1$  as an example. The number '1' can be replaced by any number in the range of [1,8]. The table also uses action  $#2$  as an example. The number '1' can be replaced by any number in the range of [1,48].

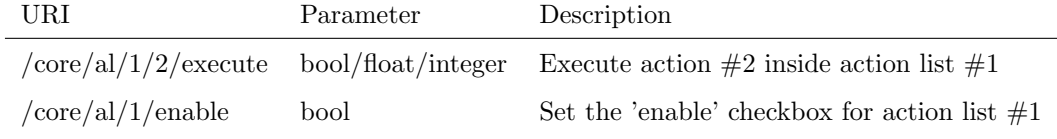

The following table shows how to manipulate the internal timecode.

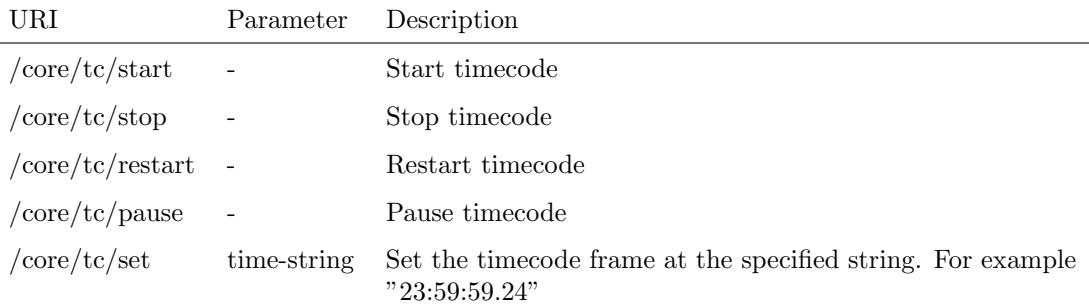

The following table uses timer  $#1$  as an example. The number '1' can be replaced by any number in the range of [1,4].

<span id="page-64-1"></span>

| URI                      | Parameter   | Description                       |
|--------------------------|-------------|-----------------------------------|
| /core/tm/1/start         |             | Start timer $\#1$                 |
| $\rm /core/tm/1/stop$    |             | Stop timer $\#1$                  |
| $\rm /core/tm/1/restart$ |             | Restart timer $\#1$               |
| $\rm /core/tm/1/pause$   |             | Pause timer $\#1$                 |
| /core/tm/1/set           | time-string | Set timer $#1$ at the time-string |

The following table uses variable  $#1$  as an example. The number '1' can be replaced by any number in the range of [1,8].

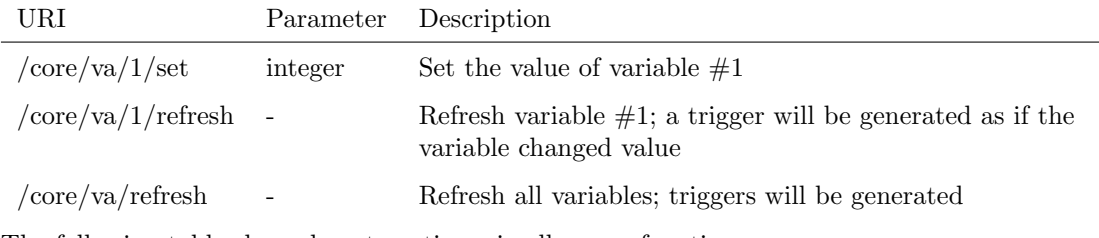

The following table shows how to active miscellaneous functions.

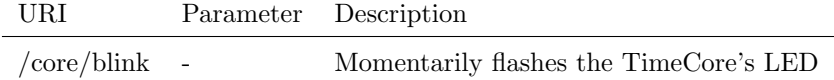

### <span id="page-64-0"></span>D.2 TCP & UDP

The following table uses actionlist  $#1$  as an example. The number '1' can be replaced by any number in the range of  $[1,8]$ . The table also uses action  $#2$  as an example. The number '1' can be replaced by any number in the range of [1,48].

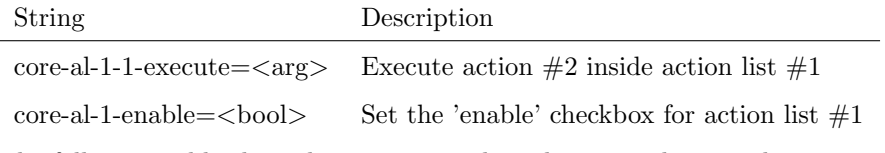

The following table shows how to manipulate the internal timecode.

| String          | Description                                                                  |
|-----------------|------------------------------------------------------------------------------|
| core-tc-start   | Start timecode                                                               |
| core-tc-stop    | Stop timecode                                                                |
| core-tc-restart | Restart timecode                                                             |
| core-tc-pause   | Pause timecode                                                               |
| $core-tc-set=$  | Set the timecode frame at the specified string. For example<br>"23:59:59.24" |

The following table uses timer  $#1$  as an example. The number '1' can be replaced by any number in the range of [1,4].

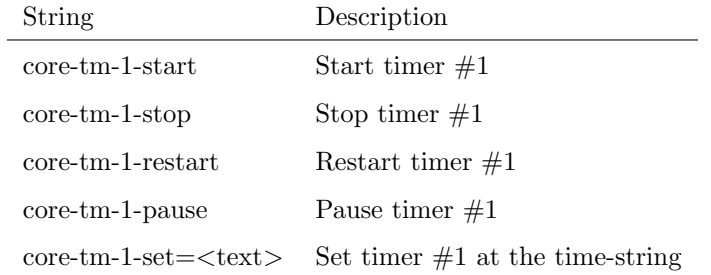

The following table uses variable  $#1$  as an example. The number '1' can be replaced by any number in the range of [1,8].

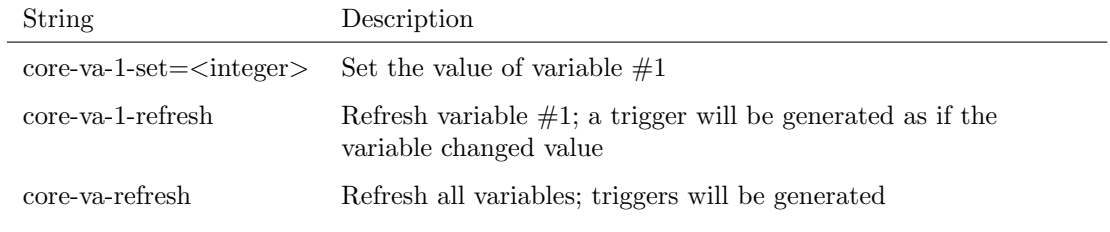

The following table shows how to active miscellaneous functions.

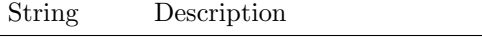

core-blink Momentarily flashes the TimeCore's LED

# Index

vManager, [41](#page-40-2) 19 rack, [16](#page-15-1) Action, [21](#page-20-2) Action list, [22](#page-21-1) Active during pause, [31](#page-30-1) Android, [44](#page-43-0) API, [64](#page-63-2) API prefix, [29](#page-28-0) Art-Net, [12,](#page-11-0) [32,](#page-31-0) [51](#page-50-0) Auto-sensing, [17](#page-16-2) Backup, [42](#page-41-0) Blink, [28,](#page-27-2) [43](#page-42-0) Bopla, [15](#page-14-1) Box contents, [9](#page-8-0) Buttons, [29](#page-28-0) CE, [9](#page-8-0) Date, [43](#page-42-0) Destination IP, [32](#page-31-0) DHCP, [14,](#page-13-0) [18,](#page-17-1) [29](#page-28-0) DIN Rail, [15](#page-14-1) EAC, [9](#page-8-0) Factory Defaults, [43](#page-42-0) FCC, [9](#page-8-0) Feature, [56](#page-55-1) Firmware, [42](#page-41-0) Flank, [23,](#page-22-0) [49](#page-48-1) Forward, [32](#page-31-0) Frame-rate, [31](#page-30-1) Function, [56](#page-55-1) General, [28](#page-27-2) Host, [36](#page-35-1) Input, [30](#page-29-0) Internal, [30](#page-29-0)

iOS, [43](#page-42-0) IP, [29](#page-28-0) Kensington, [16](#page-15-1) Kiosc, [45,](#page-44-1) [53](#page-52-0) Label, [28](#page-27-2) Last Server Poll, [20](#page-19-0) LED, [18](#page-17-1) Lock, [16](#page-15-1) LTC, [11](#page-10-1) macOS, [44](#page-43-0) Master IP, [20](#page-19-0) Memory, [10](#page-9-1) MIDI, [11,](#page-10-1) [49](#page-48-1) MMC, [12](#page-11-0) Mode, [20](#page-19-0) Monitor, [26](#page-25-1) Mounting, [15](#page-14-1) MSC, [12](#page-11-0) MTC, [11,](#page-10-1) [30](#page-29-0) Network Interface Controller, [62](#page-61-0) NTP, [20](#page-19-0) OSC, [13,](#page-12-0) [31,](#page-30-1) [51](#page-50-0) Output, [31](#page-30-1) Participant, [37](#page-36-0) Password, [29](#page-28-0) Pause, [31](#page-30-1) PoE, [16](#page-15-1) Polarity, [16](#page-15-1) Port, [32](#page-31-0) Port Forwarding, [20,](#page-19-0) [29](#page-28-0) Power, [16](#page-15-1) Prefix, [29](#page-28-0) Rackmount, [16](#page-15-1) Randomizer, [25,](#page-24-1) [53,](#page-52-0) [61](#page-60-0) Reboot, [43](#page-42-0)

Reset button, [18](#page-17-1) Router, [29](#page-28-0) RTP-MIDI, [12,](#page-11-0) [33,](#page-32-0) [35,](#page-34-2) [50](#page-49-0) sACN, [12,](#page-11-0) [33,](#page-32-0) [51](#page-50-0) Sessions, [36](#page-35-1) Settings, [28](#page-27-2) Show Control, [21](#page-20-2) Signal Loss Policy, [30](#page-29-0) Single Dimmer, [63](#page-62-0) SMPTE, [11,](#page-10-1) [30,](#page-29-0) [31](#page-30-1) Snap, [44](#page-43-0) Source, [22](#page-21-1) Startup, [53](#page-52-0) Subnet mask, [18](#page-17-1) System, [53](#page-52-0) Task, [22](#page-21-1) Task type, [56](#page-55-1) TCP, [13,](#page-12-0) [32,](#page-31-0) [50,](#page-49-0) [65](#page-64-1) TCP/IP, [32](#page-31-0) Template, [24](#page-23-0) Templates, [48](#page-47-1) Time, [43](#page-42-0) Timecode, [61](#page-60-0) Timer, [55,](#page-54-0) [62](#page-61-0) Trigger, [22](#page-21-1) Trigger type, [49](#page-48-1) Ubuntu, [44](#page-43-0) UDP, [13,](#page-12-0) [32,](#page-31-0) [50,](#page-49-0) [65](#page-64-1) UKCA, [9](#page-8-0) Uptime, [19](#page-18-1) URI, [51](#page-50-0) USB, [12](#page-11-0) User List, [55](#page-54-0) Variable, [54](#page-53-0) Variables, [25,](#page-24-1) [63](#page-62-0) VPN, [20](#page-19-0) Wake On Lan, [62](#page-61-0) Windows, [44](#page-43-0)